#### **PCI-6871**

PCI Eden400 Half-sized SBC with SODIMM/VGA LCD/LVDS/LAN and CFC2

**Users' Manual** 

#### Copyright

This document is copyrighted, © 2002. All rights are reserved. The original manufacturer reserves the right to make improvements to the products described in this manual at any time without notice.

No part of this manual may be reproduced, copied, translated or transmitted in any form or by any means without the prior written permission of the original manufacturer. Information provided in this manual is intended to be accurate and reliable. However, the original manufacturer assumes no responsibility for its use, nor for any infringements upon the rights of third parties that may result from such use.

#### Acknowledgements

Award is a trademark of Award Software International, Inc. VIA is a trademark of VIA Technologies, Inc. IBM, PC/AT, PS/2 and VGA are trademarks of International Business Machines Corporation. Intel and Pentium are trademarks of Intel Corporation. Microsoft Windows® is a registered trademark of Microsoft Corp. RTL is a trademark of Realtek Semi-Conductor Co., Ltd. ESS is a trademark of ESS Technology, Inc. UMC is a trademark of United Microelectronics Corporation. SMI is a trademark of Silicon Motion, Inc. Creative is a trademark of Creative Technology LTD. All other product names or trademarks are properties of their respective owners.

For more information on this and other EMAC products, please visit our website at: http://www.emacinc.com

For technical support and service, please visit our support website at: http://www.emacinc.com/support/

This manual is for the PCI-6871.

Part No. 2006687110 1st Edition, Dec, 2002

PCI-6871 User's Manual

#### Packing List

Before you begin installing your card, please make sure that the following materials have been shipped:

- 1 ea. PCI-6871 all-in-one single board computer
- 1 ea. startup manual
- CD-ROM or disks for utility, drivers, and manual (in PDF format)
- 1 ea. power cable p/n: 1703080101
- 1 ea. PS/2 KB/M cable p/n: 1700060202
- 1 ea. Printer cable p/n:1700260250
- 1 ea. FDD cable p/n:1701340603
- 1 ea. EIDE cable p/n:1701400452

If any of these items are missing or damaged, contact your distributor or sales representative immediately.

## Model No. List Description

# PPCI-6871F-J0A1 PCI Eden400 Half-sized SBC with SODIMM/VGA LCD/LVDS/LAN and CFC2

#### Additional Information and Assistance

1. Visit the manufacturer's web site at **www.emacinc.com** where you can find the latest information about the product.

2. Contact your distributor, sales representative, or customer service center for technical support if you need additional assistance. Please have the following information ready before you call:

- · Product name and serial number
- Description of your peripheral attachments
- Description of your software (operating system, version, application software, etc.)
- A complete description of the problem
- The exact wording of any error messages

PCI-6871 User's Manual iv

# Contents

| Chapter 1 |      | General Information1                                 |    |  |  |
|-----------|------|------------------------------------------------------|----|--|--|
| •         | 1.1  | Introduction                                         | 2  |  |  |
|           | 1.2  | Features                                             | 3  |  |  |
|           | 1.3  | Specifications                                       | 3  |  |  |
|           |      | 1.3.1 Standard SBC Functions                         | 3  |  |  |
|           |      | 1.3.2 VGA/LCD/LVDS Interface                         |    |  |  |
|           |      | 1.3.3 LVDS: Supports 2 Channel LVDS interface        |    |  |  |
|           |      | 1.3.4 PCI bus Ethernet interface                     |    |  |  |
|           |      | 1.3.5 Mechanical and Environmental                   |    |  |  |
|           | 1.4  | Board layout: dimensions                             | 5  |  |  |
| Chapter   | 2    | Installation                                         | 7  |  |  |
|           | 2.1  | Jumpers                                              | 8  |  |  |
|           | 2.2  | Connectors                                           | 8  |  |  |
|           | 2.3  | Locating jumpers                                     | 10 |  |  |
|           | 2.4  | Locating Connectors                                  | 11 |  |  |
|           | 2.5  | Setting Jumpers                                      | 12 |  |  |
|           | 2.6  | Clear CMOS (JP1)                                     | 13 |  |  |
|           | 2.7  | Installing system memory (SODIMMs)                   | 14 |  |  |
|           |      | 2.7.1 Installing SODIMMs                             | 14 |  |  |
|           | 2.8  | IDE, CDROM hard drive connector (CN1, CN7)           | 15 |  |  |
|           |      | 2.8.1 Connecting the hard drive                      | 16 |  |  |
|           | 2.9  | Solid State Disk                                     |    |  |  |
|           |      | 2.9.1 CompactFlash (CN28)                            |    |  |  |
|           | 2.10 | Floppy drive connector (CN6)                         |    |  |  |
|           |      | 2.10.1 Connecting the floppy drive                   |    |  |  |
|           | 2.11 | Parallel port connector (CN2)                        |    |  |  |
|           | 2.12 | Keyboard and PS/2 mouse connector (CN25)             |    |  |  |
|           | 2.13 | Power & HDD LED, Reset (CN13, CN8)                   |    |  |  |
|           |      | 2.13.1 Power & HDD LED (CN13)                        |    |  |  |
|           |      | 2.13.2 Reset switch (CN8)                            |    |  |  |
|           | 2.14 | Power connectors (CN11, FAN1)                        |    |  |  |
|           |      | 2.14.1 Main power connector, +5 V, +12 V (CN11)      |    |  |  |
|           | 0.15 | 2.14.2 CPU Fan power supply connector (FAN1)         |    |  |  |
|           | 2.15 | ATX power control connector (CN3, CN5)               |    |  |  |
|           | 216  | 2.15.1 ATX feature (CN3) and soft power switch (CN5) |    |  |  |
|           | 2.16 | IR connector (CN9)                                   |    |  |  |
|           | 2.17 | Audio interfaces (CN10)                              |    |  |  |
|           | 2.18 | COM port connector (CN19, CN20)                      |    |  |  |
|           | 2 10 | 2.18.1 COM2 RS-232/422/485 setting (JP3)             |    |  |  |
|           | 2.19 | VGA/LCD/LVDS interface connections                   |    |  |  |
|           |      | 2.19.1 CRT display connector (CN12)                  | 21 |  |  |

|         |      | 2.19.2 Flat panel display connector (CN18)      |    |
|---------|------|-------------------------------------------------|----|
|         |      | 2.19.3 Extension flat panel connector (CN17)    |    |
|         |      | 2.19.4 LVDS LCD panel connector (CN21)          |    |
|         |      | 2.19.5 Panel type selection (S1)                |    |
|         | 2.20 | Ethernet configuration                          | 22 |
|         |      | 2.20.1 100Base-T connector (CN15)               |    |
|         |      | 2.20.2 Network boot                             |    |
|         |      | 2.20.3 LAN controller power select (JP2)        |    |
|         | 2.21 | Watchdog timer configuration                    |    |
|         |      | 2.21.1 Watchdog timer action (JP4)              |    |
|         | 2.22 | USB connectors (CN4, CN23)                      |    |
| Chapter | 3    | Software Configuration                          |    |
| enapter | 3.1  | Introduction                                    |    |
|         | 3.2  | Connections to Three Standard LCDs              |    |
|         | 5.2  | 3.2.1 Connections to (640 x 480 TFT color LCD)  |    |
|         |      | 3.2.1 Connections to (1024 x 768 TFT color LCD) |    |
|         |      | 3.2.3 Connections to (800 x 600 TFT color LCD)  | ·  |
|         | 3.3  | Ethernet software configuration                 |    |
|         |      | -                                               |    |
| Chapter | 4    | Award BIOS Setup                                |    |
|         | 4.1  | System test and initialization                  |    |
|         |      | 4.1.1 System configuration verification         |    |
|         | 4.2  | Award BIOS setup                                |    |
|         |      | 4.2.1 Entering setup                            |    |
|         |      | 4.2.2 Standard CMOS Features setup              |    |
|         |      | 4.2.3 Advanced BIOS Features setup              |    |
|         |      | 4.2.4 Advanced Chipset Features setup           |    |
|         |      | 4.2.5 Integrated Peripherals                    |    |
|         |      | 4.2.6 Power Management Setup                    |    |
|         |      | 4.2.7 PnP/PCI Configurations                    |    |
|         |      | 4.2.8 PC Health Status                          |    |
|         |      | 4.2.9 Frequency/Voltage Control                 |    |
|         |      | 4.2.10 Load Optimized Defaults                  |    |
|         |      | 4.2.11 Set Password                             |    |
|         |      | 4.2.12 Save & Exit Setup                        |    |
|         |      | 4.2.13 Exit Without Saving                      |    |
| Chapter | 5    | PCI SVGA Setup                                  | 15 |
| Unapier | 5.1  | Introduction                                    |    |
|         | 5.1  | 5.1.1 Chipset                                   |    |
|         |      | 5.1.1 Chipset<br>5.1.2 Display memory           |    |
|         |      | 5.1.2 Display memory<br>5.1.3 Display types     |    |
|         |      | 5.1.4 Dual/Simultaneous Display                 |    |
|         | 5.2  | Installation of the SVGA Driver                 |    |
|         | 5.2  | Instanation of the SVOA Driver                  |    |

|          |      | 5.2.1 Installation for Windows 95                       |       |
|----------|------|---------------------------------------------------------|-------|
|          |      | 5.2.2 Installation for Windows 98/Me                    |       |
|          |      | 5.2.3 Installation for Windows NT                       |       |
|          |      | 5.2.4 Installation for Windows 2000                     |       |
|          |      | 5.2.5 Installation for Windows XP                       |       |
|          | 5.3  | Further Information                                     | 73    |
| Chapter  | 6    | Audio Setup                                             |       |
|          | 6.1  | Introduction                                            |       |
|          | 6.2  | DOS utilities                                           |       |
|          |      | 6.2.1 VIA Sound Blaster Pro compatible set up program . |       |
|          |      | 6.2.2 VIA Sound Blaster Installation                    |       |
|          | 6.3  | Driver installation                                     |       |
|          |      | 6.3.1 Before you begin                                  |       |
|          |      | 6.3.2 Windows 95/98 drivers                             |       |
|          |      | 6.3.3 Windows NT drivers                                |       |
|          |      | 6.3.4 Windows 2000 Drivers                              |       |
| Chapter  | 7    | PCI Bus Ethernet Interface                              |       |
|          | 7.1  | Introduction                                            |       |
|          | 7.2  | Installation of Ethernet driver                         |       |
|          |      | 7.2.1 Installation for MS-DOS and Windows 3.1           | 94    |
|          |      | 7.2.2 Installation for Windows 98                       |       |
|          |      | 7.2.3 Installation for Windows 2000                     |       |
|          |      | 7.2.4 Installation for Windows NT                       |       |
|          | 7.3  | Further information                                     |       |
| Appendix | A    | Programming the Watchdog Timer                          |       |
|          | A.1  | Supported Input Timing Modes                            | . 112 |
| Appendix | B    | Installing PC/104 Modules                               | .115  |
| Appendix | C    | Pin Assignments                                         | .121  |
|          | C.1  | CPU Fan Power Connector (FAN 1)                         |       |
|          | C.2  | Ethernet 10/100Base-T Connector (CN15)                  |       |
|          | C.3  | Audio Connector (CN10)                                  |       |
|          | C.4  | Main Power Connector (CN11)                             |       |
|          | C.5  | Keyboard and PS/2 Mouse Connector (CN25)                |       |
|          | C.6  | Floppy Disk Drive Connector (CN6)                       |       |
|          | C.7  | IDE Hard Drive Connector (CN1, CN7)                     |       |
|          | C.8  | Parallel Port Connector (CN2)                           |       |
|          | C.9  | HDD, PWR LED CON & WDT output (CN13)                    |       |
| (        | C.10 | Reset Button Connector (CN8)                            |       |
|          | C.11 | USB Connector (CN20, CN28)                              |       |
|          | C.12 | LCD Inverter Backlight Connector (CN27)                 |       |
|          | C.12 | IR Connector (CN9)                                      |       |
|          |      |                                                         |       |

| C.14                                   | CRT Display Connector (CN12)                                                                                                    |                                 |
|----------------------------------------|----------------------------------------------------------------------------------------------------|---------------------------------|
| C.15                                   | Flat Panel Connector (CN18)                                                                                                    | 132                             |
| C.16                                   | Extended Flat Panel Display Connector (CN17).                                                                                        | 133                             |
| C.17                                   | LCD Signal Mapping                                                                                                    | 134                             |
| C.18                                   | LVDS Connector (CN21)                                                                                                    | 135                             |
| C.19                                   | COM Port Connector (CN19, CN20)                                                                                                    | 136                             |
| C.20                                   | CompactFlash Card Connector (CN28)                                                                                                   | 137                             |
| C.21                                   | ATX Power Feature Connector (CN3)                                                                                                    | 138                             |
| C.22                                   | LCD Backlight Connector (CN24)                                                                                                    | 138                             |
| C.23                                   | External Keyboard Connector (CN26)                                                                                                   | 139                             |
|                                        |                                                                                                    |                                 |
| Appendix D                             | System Assignments                                                                                                    | 141                             |
| Appendix D<br>D.1                      |                                                                                                    |                                 |
| 11                                     | System Assignments<br>System I/O Ports<br>1st MB memory map                                                                          |                                 |
| D.1                                    | System I/O Ports                                                                                                    | 142<br>143                      |
| D.1<br>D.2                             | System I/O Ports<br>1st MB memory map                                                                                                | 142<br>143<br>143               |
| D.1<br>D.2<br>D.3                      | System I/O Ports<br>1st MB memory map<br>DMA channel assignments                                                                     | 142<br>143<br>143<br>144        |
| D.1<br>D.2<br>D.3<br>D.4               | System I/O Ports<br>1st MB memory map<br>DMA channel assignments<br>Interrupt assignments                                            | 142<br>143<br>143<br>144<br>145 |
| D.1<br>D.2<br>D.3<br>D.4<br>Appendix E | System I/O Ports<br>1st MB memory map<br>DMA channel assignments<br>Interrupt assignments<br><b>Optional Extras for the PCI-6871</b> |                                 |

# CHAPTER

# **General Information**

This chapter gives background information on the PCI-6871.

Sections include:

- Introduction
- Features
- Specifications
- Board layout and dimensions

## **Chapter 1 Introduction**

#### 1.1 Introduction

The new PCI-6871 is a half-sized CPU card with onboard VIA Eden400 C3 EBGA fanless CPU. The VIA Eden processor uses advanced 0.13µ CMOS technology with 128KB L1 cache memory and 64KB L2 cache memory on die. This board with Eden400 CPU can operate without a fan at temperatures up to 60° C (140° F) and typically consumes under 14 Watts while supporting numerous peripherals. This SBC includes a 4X AGP controller, a PCI Ethernet interface, and 36-bit TTL interface. Its design is based on the half-sized CPU card and supports PCI bus expansion. Other on-board features include an FDD, LPT, 4 USBs, and 2 serial ports. PCI-6871 supports AC97 audio with the addition of the optional PCM-231A-00A1 audio module. This product uses a VIA VT8606 "TwisterT" chip with Integrated Savage4 2D/3D/Video Accelerator and supports 4X AGP VGA/LCD interface and up to 32 MB frame buffer using system memory. The PCI-6871 supports one 10/100Mbps Ethernet connection with an onboard RJ-45 connector, and is effective for use as a firewall, VPN, or other communication device.

#### 1.2 Features

- Embedded low power VIA Eden C3 EGBA 400MHz processor
- · Half-sized CPU card with PCI golden finger
- Fanless operation at 60° C.
- 1 onboard RJ-45 connector supports 10/100Base-T Ethernet
- 4X AGP graphics for high performance applications
- Supports PC/104
- · Supports wake on LAN
- Supports wake on Modem
- Supports LCD backlight turn-off function

#### 1.3 Specifications

#### 1.3.1 Standard SBC Functions

- CPU: VIA C3 fanless EBGA 400MHz processor
- System chipset: VIA VT8606 "TwisterT" +VT82C686B
- BIOS: Award 256 KB Flash memory
- System memory: Two 144-pin SODIMM sockets (on the backside) accept 32 MB up to 512MBx2 (total 1024MB) SDRAM
- **2nd cache memory:** 64KB on the C3 fanless EBGA 400MHz processor
- FDD interface: Supports up to two FDDs
- Serial ports: Two serial ports:

COM1: RS-232 COM2: RS-232/422/485

• Parallel port: Parallel port supports SPP/EPP/ECP mode

3

Chapter 1 General Information

Download from Www.Somanuals.com. All Manuals Search And Download.

- **Keyboard/mouse connector:** Supports standard PC/AT keyboard and a PS/2 mouse
- **Power management:** Supports power saving modes including Normal/Standby/Suspend modes. APM 1.2 compliant
- Watchdog timer: 62 level timer intervals
- USB: Four universal serial bus ports
- PC/104 expansion: PC/104 connector for ISA control board
- Solid State Disk: Supports one 50-pin socket for CFC type I/II

#### 1.3.2 VGA/LCD/LVDS Interface

- Chipset: VIA TwisterT chip with integrated Savage4 2D/3D/Video Accelerator
- Frame buffer: Supports 8/16/32 MB frame buffer with system memory
- Interface: 4X AGP VGA/LCD interface, Support for 9, 12, 15, 18, 24, 36 bit TFT and optional 16- or 24-bit DSTN panel
- Display mode: CRT Modes: 1280 x 1024@32bpp (60Hz), 1024 x 768 @ 32bpp (85 Hz); LCD/Simultaneous Modes: 1280 x 1024@16bpp (60 Hz), 1024 x 768@16bpp (60Hz)
- **1.3.3 LVDS:** Supports 2 Channel (2 x 18 bit) LVDS interface • Chipset: VIA VT8606T (TwisterT)

#### 1.3.4 PCI bus Ethernet interface

- Chipset: REALTEK RTL8139 Ethernet controller
- Ethernet interface: IEEE 802.3U compatible 100/10Base-T interface. Includes software drivers and boot ROM
- Wake-on-LAN: Supports wake-on-LAN function with ATX power control

#### 1.3.5 Mechanical and Environmental

- Dimensions (L x W): 185 x 122 mm (7.28" x 4.80")
- Power supply voltage:  $+5 V \pm 5\%$ ,  $+12V \pm 5\%$
- Power requirements:
  - Max: 10.33A @ +5V,205mA@+12V

(with 128 MB SDRAM, VIA C3-400MHz CPU)

Typical: 2.37A @ +5V,34.02mA@+12V

(with 256 MB SDRAM, VIA C3-400MHz CPU)

- **Operating temperature:**  $0 \sim 60^{\circ}$ C  $(32 \sim 140^{\circ}$ F)
- Weight: 0.27 kg (weight of total package)

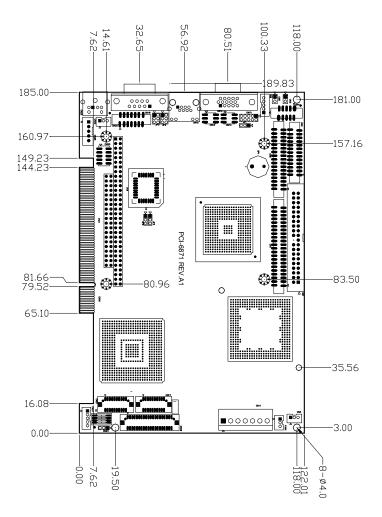

Figure 1.1: Board layout: dimensions (component side)

Chapter 1 General Information

5

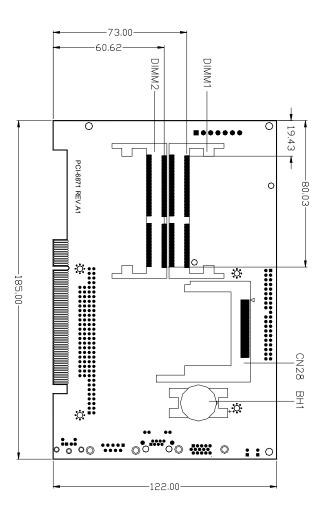

Figure 1.2: Board layout: dimensions (solder side)

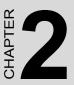

## Installation

This chapter explains the setup procedures of PCI-6871 hardware, including instructions on setting jumpers and connecting peripherals, switches and indicators. Be sure to read all safety precautions before you begin the installation procedure.

## Chapter 2 Installation

#### 2.1 Jumpers

The PCI-6871 has a number of jumpers that allow you to configure your system to suit your application. The table below lists the functions of the various jumpers.

| Table 2.1: Jumpers |                        |  |  |
|--------------------|------------------------|--|--|
| Label              | Function               |  |  |
| JP1                | CMOS clear             |  |  |
| JP2                | LAN power select       |  |  |
| JP3                | RS-232/422/485 select  |  |  |
| JP4                | Watch-Dog output selct |  |  |
| S1                 | Panel type select      |  |  |

#### 2.2 Connectors

On-board connectors link the PCI-6871 to external devices such as hard disk drives, a keyboard, or floppy drives. The table below lists the function of each of the board's connectors.

| Table 2.2: Connectors |                             |  |  |  |
|-----------------------|-----------------------------|--|--|--|
| Label                 | Function                    |  |  |  |
| CN1                   | Primary IDE                 |  |  |  |
| CN2                   | LPT                         |  |  |  |
| CN3                   | ATX Power feature connector |  |  |  |
| CN4                   | USB1,2                      |  |  |  |
| CN5                   | PWR_SW                      |  |  |  |
| CN6                   | Floppy                      |  |  |  |
| CN7                   | Secondary IDE               |  |  |  |
| CN8                   | Reset                       |  |  |  |

PCI-6871 User's Manual

| Table 2.2: Connectors |                               |  |  |
|-----------------------|-------------------------------|--|--|
| CN9                   | IR CON                        |  |  |
| CN10                  | Audio I/F                     |  |  |
| CN11                  | MAIN PWR CON                  |  |  |
| CN12                  | D-SUB VGA                     |  |  |
| CN13                  | HDD, PWR LED CON & WDT Output |  |  |
| CN14                  | DIO CON                       |  |  |
| CN15                  | LAN RJ45 CON                  |  |  |
| CN16                  | PC104                         |  |  |
| CN17                  | LCD CON2 (10*2)               |  |  |
| CN18                  | LCD CON1 (20*2)               |  |  |
| CN19                  | COM1                          |  |  |
| CN20                  | COM2                          |  |  |
| CN21                  | LVDS CON                      |  |  |
| CN23                  | USB3,4                        |  |  |
| CN24                  | LCD backlight                 |  |  |
| CN25                  | PS/2 KB/MS                    |  |  |
| CN26                  | EXT_KB                        |  |  |
| CN27                  | LCD INV PWR                   |  |  |
| CN28                  | CF CON                        |  |  |
| FAN1                  | CPU fan power                 |  |  |

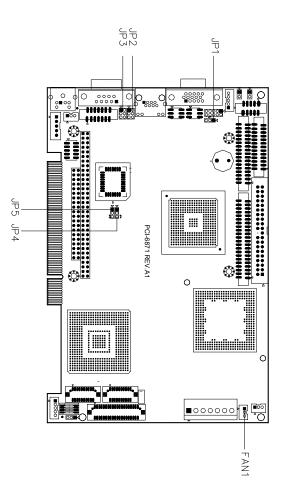

Figure 2.1: Jumper locations

Download from Www.Somanuals.com. All Manuals Search And Download.

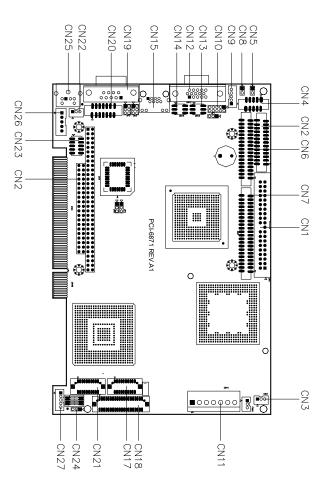

Figure 2.2: Connectors (component side)

Chapter 2 Installation

#### 2.5 Setting Jumpers

You may configure your card to match the needs of your application by setting jumpers. A jumper is a metal bridge used to close an electric circuit. It consists of two metal pins and a small metal clip (often protected by a plastic cover) that slides over the pins to connect them. To "close" a jumper, you connect the pins with the clip. To "open" a jumper, you remove the clip. Sometimes a jumper will have three pins, labeled 1, 2 and 3. In this case you would connect either pins 1 and 2, or 2 and 3.

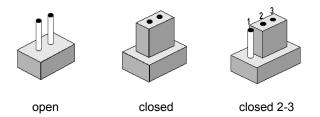

The jumper settings are schematically depicted in this manual as follows:.

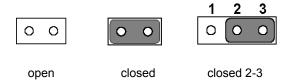

A pair of needle-nose pliers may be helpful when working with jumpers.

If you have any doubts about the best hardware configuration for your application, contact your local distributor or sales representative before you make any changes.

Generally, you simply need a standard cable to make most connections.

PCI-6871 User's Manual

#### *Warning!* To avoid damaging the computer, always turn off the power supply before setting "Clear CMOS." Before turning on the power supply, set the jumper back to "3.0 V Battery On."

This jumper is used to erase CMOS data and reset system BIOS information.

The procedure for clearing CMOS is:

- 1. Turn off the system.
- 2. Short pin 2 and pin 3.
- 3. Return jumper to pins 1 and 2.
- 4. Turn on the system. The BIOS is now reset to its default setting

#### Table 2.3: CMOS clear (JP1)

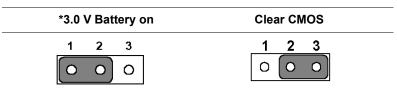

<sup>\*</sup> default setting

#### 2.7 Installing system memory (SODIMMs)

You can install anywhere from 32 to 512 MB of SDRAM into your PCI-6871 Series card. The card provides two 144-pin SODIMM sockets. Each socket accepts 32/64/128/256/512 MB 3.3 V power level SODIMMs. If only one SODIMM module is installed, it may be installed in either SODIMM socket on the solder side of the PCI-6871 Series card.

Note: PCI-6871 Series cards only support SDRAM SODIMM modules. EDO SODIMM is not supported.

#### 2.7.1 Installing SODIMMs

Note: The modules can only fit into a socket one way. The gold pins must point down into the SODIMM socket.

The procedure for installing SODIMMs appears below. Please follow these steps carefully.

- 1. Make sure that all power supplies to the system are switched off.
- 2. Install the SODIMM card. Install the SODIMM so that its gold pins point down into the SODIMM socket.
- 3. Slip the SODIMM into the socket at a 45 degree angle and carefully fit the bottom of the card against the connectors.
- 4. Gently push the SODIMM into a perpendicular position until the clips on the ends of the SODIMM sockets snap into place.
- 5. Check to ensure that the SODIMM is correctly seated and all connector contacts touch. The SODIMM should not move around in its socket.

PCI-6871 User's Manual

Important: Only use standard form SODIMM memory modules (as shown in the diagram below). Standardized dimensions ensure a proper fit. Check with your memory supplier about the SODIMM modules you will use.

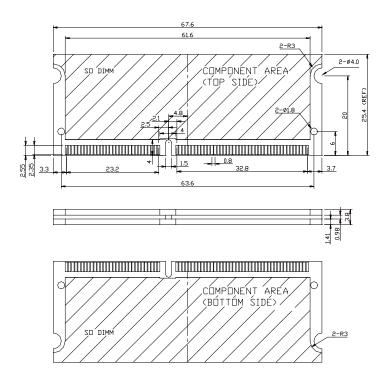

Figure 2.3: SODIMM module

#### 2.8 IDE, CDROM hard drive connector (CN1, CN7)

The PCI-6871 provides 2 IDE channels which you can attach up to four Enhanced Integrated Device Electronics hard disk drives or CDROM to the PCI-6871's internal controller. The PCI-6871's IDE controller uses a PCI interface. This advanced IDE controller supports faster data transfer, PID mode 3, mode 4 and UDMA/100. The secondary channel supports UDMA/33 only.

Chapter 2 Installation

#### 2.8.1 Connecting the hard drive

Connecting drives is done in a daisy-chain fashion. It requires one of two cables (not included in this package), depending on the drive size. 1.8" and 2.5" drives need a 1 x 44-pin to 2 x 44-pin flat-cable connector. 3.5" drives use a 1 x 44-pin to 2 x 40-pin connector.

Wire number 1 on the cable is red or blue, and the other wires are gray.

- 1. Connect one end of the cable to CN1 or CN7. Make sure that the red (or blue) wire corresponds to pin 1 on the connector, which is labeled on the board (on the right side).
- Plug the other end of the cable into the Enhanced IDE hard drive, with pin 1 on the cable corresponding to pin 1 on the hard drive. (See your hard drive's documentation for the location of the connector.)

If desired, connect a second drive as described above.

Unlike floppy drives, IDE hard drives can connect to either end of the cable. If you install two drives, you will need to set one as the master and one as the slave by using jumpers on the drives. If you install only one drive, set it as the master.

#### 2.9 Solid State Disk

The PCI-6871 provides a 50-pin socket for CompactFlash card type I/II.

#### 2.9.1 CompactFlash (CN28)

The CompactFlash card shares a secondary IDE channel which can be enabled/disabled via the BIOS settings.

#### 2.10 Floppy drive connector (CN6)

You can attach up to two floppy drives to the PCI-6871's on-board controller. You can use any combination of 5.25" (360 KB and 1.2 MB) and/ or 3.5" (720 KB, 1.44 MB, and 2.88 MB) drives.

A 34-pin daisy-chain drive connector cable is required for a dual-drive system. On one end of the cable is a 34-pin flat-cable connector. On the other end are two sets of floppy disk drive connectors. Each set consists of a 34-pin flat-cable connector (usually used for 3.5" drives) and a printed-circuit board connector (usually used for 5.25" drives).

#### 2.10.1 Connecting the floppy drive

- 1. Plug the 34-pin flat-cable connector into CN6. Make sure that the red wire corresponds to pin one on the connector.
- 2. Attach the appropriate connector on the other end of the cable to the floppy drive(s). You can use only one connector in the set. The set on the end (after the twist in the cable) connects to the A: drive. The set in the middle connects to the B: drive.
- 3. If you are connecting a 5.25" floppy drive, line up the slot in the printed circuit board with the blocked-off part of the cable connector.

If you are connecting a 3.5" floppy drive, you may have trouble determining which pin is number one. Look for a number printed on the circuit board indicating pin number one. In addition, the connector on the floppy drive may have a slot. When the slot is up, pin number one should be on the right. Check the documentation that came with the drive for more information.

If you desire, connect the B: drive to the connectors in the middle of the cable as described above.

In case you need to make your own cable, you can find the pin assignments for the board's connector in Appendix C.

#### 2.11 Parallel port connector (CN2)

Normally, the parallel port is used to connect the card to a printer. The PCI-6871 includes a multi-mode (ECP/EPP/SPP) parallel port accessed via CN2 and a 26-pin flat-cable connector. You will need an adapter cable if you use a traditional DB-25 connector. The adapter cable has a 26-pin connector on one end, and a DB-25 connector on the other.

The parallel port is designated as LPT1, and can be disabled or changed to LPT2 or LPT3 in the system BIOS setup.

The parallel port interrupt channel is designated to be IRQ7.

You can select ECP/EPP DMA channel via BIOS setup.

### 2.12 Keyboard and PS/2 mouse connector (CN25)

The PCI-6871 board provides a keyboard connector that supports both a keyboard and a PS/2 style mouse. In most cases, especially in embedded applications, a keyboard is not used. If the keyboard is not present, the

Chapter 2 Installation

standard PC/AT BIOS will report an error or fail during power-on selftest (POST) after a reset. The PCI-6871's BIOS standard setup menu allows you to select "All, But Keyboard" under the "Halt On" selection. This allows no-keyboard operation in embedded system applications, without the system halting under POST.

# 2.13 Power & HDD LED, Reset Button Connector (CN13, CN8)

Next, you may want to install external switches to monitor and control the PCI-6871. These features are optional: install them only if you need them. The front panel connector (CN13) is an 8-pin male, dual in-line header. It provides connections for a speaker, hard disk access indicator, watchdog output, and an input switch for resetting the card.

#### 2.13.1 Power & HDD LED (CN13)

The HDD LED indicator for hard disk access is an active low signal (24 mA sink rate). Power supply activity LED indicator.

#### 2.13.2 Reset switch (CN8)

If you install a reset switch, it should be an open single pole switch. Momentarily pressing the switch will activate a reset. The switch should be rated for 10 mA, 5 V.

#### 2.14 Power connectors (CN11, FAN1)

#### 2.14.1 Main power connector, +5 V, +12 V (CN11)

Supplies main power to the PCI-6871 (+5 V), and to devices that require +12 V.

#### 2.14.2 CPU Fan power supply connector (FAN1)

Provides power supply to CPU cooling fan. Only present when +5 V and +12 V power is supplied to the board.

# 2.15.1 ATX feature connector (CN3) and soft power switch connector (CN5)

The PCI-6871 can support an advanced soft power switch function, if an ATX power supply is used. To enable the soft power switch function:

- 1. Get the specially designed ATX-to-EBX power cable (PCI-6871 optional item, part no. 1703200100)
- 2. Connect the 3-pin plug of the cable to CN3 (ATX feature connector).
- 3. Connect the power on/off button to CN5. (A momentary type of button should be used.)
- *Important* Make sure that the ATX power supply can take at least a 10 mA load on the 5 V standby lead (5VSB). If not, you may have difficulty powering on your system.

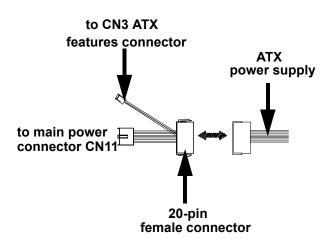

Figure 2.4: Wiring for ATX soft power switch function

19

Chapter 2 Installation

#### 2.16 IR connector (CN9)

This connector supports the optional wireless infrared transmitting and receiving module. This module mounts on the system case. You must configure the setting through BIOS setup.

#### 2.17 Audio interfaces (CN10)

The Audio link is a 10 pin connector; the PCI-6871 can support AC97 Audio with the addition of optional PCM-231A-00A1.

#### 2.18 COM port connector (CN19, CN20)

The PCI-6871 provides two serial ports (COM1:RS-232; COM2: RS-232/422/485) in one COM port connector. The COM port connector is a 40-pin, dual-inline, male header. It provides connections for serial devices (a mouse, etc.) or a communication network. You can find the pin assignments for the COM port connector in Appendix C.

#### 2.18.1 COM2 RS-232/422/485 setting (JP3)

COM2 can be configured to operate in RS-232, RS-422, or RS-485 mode. This is done via JP3

| JP3: COM2 RS-232/422/485 select |         |        |        |  |  |
|---------------------------------|---------|--------|--------|--|--|
| PINS                            | RS-232* | RS-422 | RS-485 |  |  |
| 1-2                             | Closed  | Open   | Open   |  |  |
| 3-4                             | Open    | Closed | Open   |  |  |
| 5-6                             | Open    | Open   | Closed |  |  |

#### 2.19 VGA/LCD/LVDS interface connections

The PCI-6871's PCI SVGA interface can drive conventional CRT displays and is capable of driving a wide range of flat panel displays, including passive LCD and active LCD displays. The board has three connectors to support these displays: one for standard CRT VGA monitors, one for flat panel displays, and one for LVDS type LCD panels.

#### 2.19.1 CRT display connector (CN12)

CN12 is a standard 15-pin D-SUB connector commonly used for VGA. The pin assignments for CRT display connector CN12 are detailed in Appendix C.

#### 2.19.2 Flat panel display connector (CN18)

CN18 consists of a 40-pin connector which can support a 24-bit LCD panel. It is Hirose's product no. DF13A-40DP-1.25 V

The PCI-6871 provides a bias control signal on CN18 that can be used to control the LCD bias voltage. It is recommended that the LCD bias voltage not be applied to the panel until the logic supply voltage (+5 V or +3.3 V) and panel video signals are stable. Under normal operation, the control signal (ENAVEE) is active high. When the PCI-6871's power is applied, the control signal is low until just after the relevant flat panel signals are present. CN18 can connect up to 24 bit TFT LCD.

#### 2.19.3 Extension flat panel connector (CN17)

CN17 consists of a 20-pin connector which is Hirose's product no. DF13A-20DP-1.25V. The PCI-6871 supports a 36-bit LCD panel which must be connected to both the CN18 (40-pin) and the CN17 (20-pin). The pin assignments for both CN18and the CN17 can be found in Appendix C

#### 2.19.4 LVDS LCD panel connector (CN21)

The PCI-6871 uses the VIA TwisterT chip that supports 2 channel (2 x 18 bit) LVDS LCD panel displays. Users can connect to either an 18-bit or 36-bit LVDS LCD with CN21.

#### 2.19.5 Panel type selection (S1)

S1 is an 8 segment DIP switch for DSTN/TFT panel type and resolution functions.

| Table 2.4: S1 Panel Type select |           |           |           |         |              |                    |
|---------------------------------|-----------|-----------|-----------|---------|--------------|--------------------|
| SW<br>1-1                       | SW<br>1-2 | SW<br>1-3 | SW<br>1-4 | Panel T | ype & Resolu | tion               |
| ON                              | ON        | ON        | ON        | TFT     | 640x480**    | 18bit (H. V. Freq) |
| ON                              | ON        | ON        | OFF       | TFT     | 648x480      | 18bit (Synthetic)  |
| ON                              | ON        | OFF       | ON        | TFT     | 648x480**    | N/A                |
| ON                              | ON        | OFF       | OFF       | TFT     | 648x480**    | LVDS               |
| ON                              | OFF       | ON        | ON        | DSTN    | 648x480**    | 18bit              |
| ON                              | OFF       | ON        | OFF       | TFT     | 800x600**    | 18bit (H. V. Freq) |
| ON                              | OFF       | OFF       | ON        | TFT     | 800x600*     | 18bit (Synthetic)  |
| ON                              | OFF       | OFF       | OFF       | TFT     | 800x600      | LVDS               |
| OFF                             | ON        | ON        | ON        | TFT     | 800x600**    | N/A                |
| OFF                             | ON        | ON        | OFF       | DSTN    | 800x600**    | 18bit              |
| OFF                             | ON        | OFF       | ON        | TFT     | 1024x768**   | 36bit (H. V. Freq) |
| OFF                             | ON        | OFF       | OFF       | TFT     | 1024x768     | 36bit (Synthetic)  |
| OFF                             | OFF       | ON        | ON        | TFT     | 1024x768**   | LVDS               |
| OFF                             | OFF       | ON        | OFF       | TFT     | 1024x768**   | N/A                |
| OFF                             | OFF       | OFF       | ON        | DSTN    | 1024x768**   | 18bit              |
| OFF                             | OFF       | OFF       | OFF       | DSTN    | 1024x768**   | 24bit              |

\* Default setting

\*\* will support in the future

#### 2.20 Ethernet configuration

The PCI-6871 is equipped with a high performance 32-bit PCI-bus Ethernet interface which is fully compliant with IEEE 802.3U 10/100Mbps CSMA/CD standards. It is supported by all major network operating systems.

The medium type can be configured via the RSET8139.EXE program included on the utility disk. (See Chapter 3 for detailed information.)

#### 2.20.1 100Base-T connector (CN15)

CN15 is an RJ-45 connector with LED..

#### 2.20.2 Network boot

The Network Boot feature can be utilized by incorporating the Boot ROM image files for the appropriate network operating system. The Boot ROM BIOS files are included in the system BIOS, which is on the utility CD disc.

#### 2.20.3 LAN controller power select (JP2)

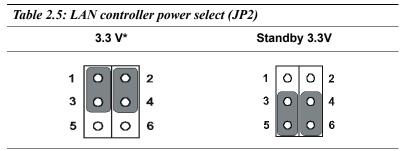

\* default setting

Note: PCI-6871 supports Wake-on-LAN. For Wake-on LAN, J6 has to be set to the Standby 3.3 V position

#### 2.21 Watchdog timer configuration

An on-board watchdog timer reduces the chance of disruptions which EMP (electro-magnetic pulse) interference can cause. This is an invaluable protective device for standalone or unmanned applications. Setup involves one jumper and running the control software (refer to Appendix A).

#### 2.21.1 Watchdog timer action (JP4)

When the watchdog timer activates (CPU processing has come to a halt), it can reset the system or generate an interrupt on IRQ11. This can be set via setting JP4 as shown below:

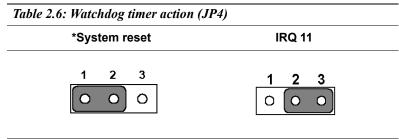

\* default setting

#### 2.22 USB connectors (CN4, CN23)

The PCI-6871 board provides up to four USB (Universal Serial Bus) ports, with USB3 and USB4 optional. This gives complete Plug and Play, and hot attach/detach for up to 127 external devices. The USB interfaces comply with USB specification Rev. 1.1, and are fuse protected.

The USB interface is accessed through two 5 x 2-pin flat-cable connectors, CN4 (USB1, 2); and CN23 (USB3, 4). You will need an adapter cable if you use a standard USB connector. The adapter cable has a 5 x 2-pin connector on one end and a USB connector on the other.

The USB interfaces can be disabled in the system BIOS setup.

# CHAPTER 3

# Software Configuration

This chapter details the software configuration information. It shows you how to configure the card to match your application requirements. The AWARD System BIOS is covered in Chapter 4.

Sections include:

- Introduction
- Connections for standard LCDs
- Ethernet interface configuration.

# Chapter 3 Software Configuration

#### 3.1 Introduction

The PCI-6871 system BIOS and custom drivers are located in a 256 Kbyte, Flash ROM device, designated U18. A single Flash chip holds the system BIOS, VGA BIOS and network Boot ROM image. The display can be configured via CMOS settings. This method minimizes the number of chips and difficulty of configuration. To set different types of LCD panels, please choose "panel type" from the "integrated peripherals" menu in CMOS setup.

#### 3.2 Connections to Three Standard LCDs

The following tables illustrate typical LCD connection pinouts for the PCI-6871.

#### 3.2.1 Connections to Toshiba LTM10C209A (640 x 480 TFT color LCD)

#### Table 3.1: Connections to Toshiba LTM10C209A LTM10C209A PCI-6871 CN18 Pin Name Pin Name 1 GND 3 GND 2 CLK 35 SHFCLK 3 GND 34 GND 4 R0 27 P18 5 R1 28 P19 P20 6 R2 29 7 GND 33 GND 8 R3 30 P21 9 R4 31 P22 P23 10 R5 32 11 GND 34 GND 12 G0 19 P10 13 G1 20 P11 G2 21 P12 14 15 GND 8 GND 16 G3 22 P13 17 G4 23 P14 18 G5 24 P15 19 GND 8 GND 20 **FNAB** 37 M/DF 21 GND 4 GND 22 B0 11 P2 23 **B1** 12 P3 24 B2 13 P4 25 GND 4 GND 26 B3 14 P5 27 B4 15 P6

27

Chapter 3 Software Configuration

Download from Www.Somanuals.com. All Manuals Search And Download.

| Table 3.1: Connections to Toshiba LTM10C209A |     |    |      |  |  |
|----------------------------------------------|-----|----|------|--|--|
| 28                                           | B5  | 16 | P7   |  |  |
| 29                                           | GND | 3  | GND  |  |  |
| 30                                           | VDD | 1  | +5 V |  |  |
| 31                                           | VDD | 2  | +5 V |  |  |

3.2.2 Connections to Toshiba LTM15C151A (1024 x 768 TFT color LCD)

| Table 3.2: Connections to Toshiba LTM15C151A |      |             |               |  |  |
|----------------------------------------------|------|-------------|---------------|--|--|
| LTM15C15                                     | 51A  | PCI-6871 CN | PCI-6871 CN18 |  |  |
| Pin                                          | Name | Pin         | Name          |  |  |
| CN1-1                                        | GND  | CN 11-33    | GND           |  |  |
| CN1-2                                        | NCLK | CN 11-35    | LDSCLK1       |  |  |
| CN1-3                                        | NC   |             |               |  |  |
| CN1-4                                        | NC   |             |               |  |  |
| CN1-5                                        | GND  | CN 11-3     | GND           |  |  |
| CN1-6                                        | OR0  | CN 11-9     | PD0           |  |  |
| CN1-7                                        | OR1  | CN 11-11    | PD2           |  |  |
| CN1-8                                        | OR2  | CN 11-13    | PD4           |  |  |
| CN1-9                                        | OR3  | CN 11-15    | PD6           |  |  |
| CN1-10                                       | OR4  | CN 11-17    | PD8           |  |  |
| CN1-11                                       | OR5  | CN 11-19    | PD10          |  |  |
| CN1-12                                       | GND  | CN 11-3     | GND           |  |  |
| CN1-13                                       | OG0  | CN 11-21    | PD12          |  |  |
| CN1-14                                       | OG1  | CN 11-23    | PD14          |  |  |
| CN1-15                                       | OG2  | CN 11-25    | PD16          |  |  |
| CN1-16                                       | OG3  | CN 11-27    | PD18          |  |  |
| CN1-17                                       | OG4  | CN 11-29    | PD20          |  |  |
| CN1-18                                       | OG5  | CN 11-31    | PD22          |  |  |
| CN1-19                                       | GND  | CN 10-1     | GND           |  |  |
| CN1-20                                       | OB0  | CN 10-3     | PD24          |  |  |
| CN1-21                                       | OB1  | CN 10-5     | PD26          |  |  |
| CN1-22                                       | OB2  | CN 10-7     | PD28          |  |  |
| CN1-23                                       | OB3  | CN 10-9     | PD30          |  |  |
| CN1-24                                       | OB4  | CN 10-11    | PD32          |  |  |

PCI-6871 User's Manual

28

Download from Www.Somanuals.com. All Manuals Search And Download.

| Table 3.2: Connections to Toshiba LTM15C151A |      |          |      |  |  |
|----------------------------------------------|------|----------|------|--|--|
| CN1-25                                       | OB5  | CN 10-13 | PD34 |  |  |
| CN1-26                                       | ENAB | CN 11-37 | M/DE |  |  |
| CN1-27                                       | GND  | CN 11-34 | GND  |  |  |
| CN1-28                                       | VDD  | CN 11-1  | +5V  |  |  |
| CN1-29                                       | VDD  | CN 11-2  | +5V  |  |  |
| CN1-30                                       | GND  | CN 11-8  | GND  |  |  |

#### 3.2.3 Connections to Toshiba LTM12C275A (800 x 600 TFT color LCD)

| Table 3.3: Connections to Toshiba LTM12C275A |                          |     |        |  |  |
|----------------------------------------------|--------------------------|-----|--------|--|--|
| LTM12C                                       | LTM12C275A PCI-6871 CN18 |     |        |  |  |
| Pin                                          | Name                     | Pin | Name   |  |  |
| 1                                            | GND                      | 3   | GND    |  |  |
| 2                                            | NCLK                     | 35  | SHFCLK |  |  |
| 3                                            | NC                       | -   | NC     |  |  |
| 4                                            | NC                       | -   | NC     |  |  |
| 5                                            | GND                      | 4   | GND    |  |  |
| 6                                            | R0                       | 27  | P18    |  |  |
| 7                                            | R1                       | 28  | P19    |  |  |
| 8                                            | R2                       | 29  | P20    |  |  |
| 9                                            | R3                       | 30  | P21    |  |  |
| 10                                           | R4                       | 31  | P22    |  |  |
| 11                                           | R5                       | 32  | P23    |  |  |
| 12                                           | GND                      | 8   | GND    |  |  |
| 13                                           | G0                       | 19  | P10    |  |  |
| 14                                           | G1                       | 20  | P11    |  |  |
| 15                                           | G2                       | 21  | P12    |  |  |
| 16                                           | G3                       | 22  | P13    |  |  |
| 17                                           | G4                       | 23  | P14    |  |  |
| 18                                           | G5                       | 24  | P15    |  |  |
| 19                                           | GND                      | 33  | GND    |  |  |
| 20                                           | B0                       | 11  | P2     |  |  |
| 21                                           | B1                       | 12  | P3     |  |  |
| 22                                           | B2                       | 13  | P4     |  |  |

29

Chapter 3 Software Configuration

| Table 3.3: Connections to Toshiba LTM12C275A |      |    |      |  |
|----------------------------------------------|------|----|------|--|
| 23                                           | B3   | 14 | P5   |  |
| 24                                           | B4   | 15 | P6   |  |
| 25                                           | B5   | 16 | P7   |  |
| 26                                           | ENAB | 37 | M/DE |  |
| 27                                           | GND  | 34 | GND  |  |
| 28                                           | VCC  | 5  | +5 V |  |
| 29                                           | VCC  | 6  | +5 V |  |
| 30                                           | GND  | 39 | GND  |  |

# 3.3 Ethernet software configuration

The PCI-6871's on-board Ethernet interface supports all major network operating systems. To configure the medium type, to view the current configuration, or to run diagnostics, do the following:

- 1. Power the PCI-6871 on. Make sure that the RSET8139.EXE file is located in the working drive.
- 2. At the prompt, type RSET8139.EXE and press <Enter>. The Ethernet configuration program will then be displayed.
- 3. This simple screen shows all the available options for the Ethernet interface. Just highlight the option you wish to change by using the Up and Down keys. To change a selected item, press <Enter>, and a screen will appear with the available options. Highlight your option and press <Enter>. Each highlighted option has a helpful message guide displayed at the bottom of the screen for additional information.
- 4. After you have made your selections and are sure this is the configuration you want, press ESC. A prompt will appear asking if you want to save the configuration. Press Y if you want to save.

The Ethernet Setup Menu also offers three very useful diagnostic functions. These are:

- 1. Run EEPROM Test.
- 2. Run Diagnostics on Board.
- 3. Run Diagnostics on Network.

Each option has its own display screen that shows the format and result of any diagnostic tests undertaken.

Note For Ethernet installation, please see Chapter 7

31 Chapter 3 Software Configuration

PCI-6871 User's Manual 32

# CHAPTER

# **Award BIOS Setup**

This chapter describes how to set BIOS configuration data.

# Chapter 4 Award BIOS Setup

# 4.1 System test and initialization

These routines test and initialize board hardware. If the routines encounter an error during the tests, you will either hear a few short beeps or see an error message on the screen. There are two kinds of errors: fatal and non-fatal. The system can usually continue the boot up sequence with non-fatal errors. Non-fatal error messages usually appear on the screen along with the following instructions:

#### press <F1> to RESUME

Write down the message and press the F1 key to continue the bootup sequence.

#### 4.1.1 System configuration verification

These routines check the current system configuration against the values stored in the board's CMOS memory. If they do not match, the program outputs an error message. You will then need to run the BIOS setup program to set the configuration information in memory.

There are three situations in which you will need to change the CMOS settings:

- 1. You are starting your system for the first time
- 2. You have changed the hardware attached to your system
- 3. The CMOS memory has lost power and the configuration information has been erased.

The PCI-6871 Series' CMOS memory has an integral lithium battery backup. The battery backup should last ten years in normal service, but when it finally runs down, you will need to replace the complete unit.

# 4.2 Award BIOS setup

Award's BIOS ROM has a built-in Setup program that allows users to modify the basic system configuration. This type of information is stored in battery-backed CMOS RAM so that it retains the Setup information when the power is turned off.

#### 4.2.1 Entering setup

Power on the computer and press <Del> immediately. This will allow you to enter Setup.

| CMOS Setup Utility - Copyright                                               | (C) 1984-2001 Award Software |  |  |  |
|------------------------------------------------------------------------------|------------------------------|--|--|--|
|                                                                              |                              |  |  |  |
| Standard CMOS Features                                                       | ▶ PC Health Status           |  |  |  |
| ► Advanced BIOS Features                                                     | ► Frequency/Voltage Control  |  |  |  |
| ► Advanced Chipset Features                                                  | Load Optimized Defaults      |  |  |  |
| ▶ Integrated Peripherals                                                     | Set Password                 |  |  |  |
| ▶ Power Management Setup                                                     | Save & Exit Setup            |  |  |  |
| PnP/PCI Configurations                                                       | Exit Without Saving          |  |  |  |
|                                                                              |                              |  |  |  |
| Esc : Quit F9 : Menu in BIOS ↑↓ → + : Select Item<br>FIO : Save & Exit Setup |                              |  |  |  |
| Time, Date, Hard Disk Type                                                   |                              |  |  |  |

Figure 4.1: BIOS setup program initial screen

# 4.2.2 Standard CMOS Features setup

When you choose the Standard CMOS Features option from the Initial Setup Screen menu, the screen shown below is displayed. This standard Setup Menu allows users to configure system components such as date, time, hard disk drive, floppy drive and display. Once a field is highlighted, on-line help information is displayed in the left bottom of the Menu screen.

| Date (mm:dd:yy)<br>Time (hh:mm:ss)                                                                                           | Mon, Mar 11 2002<br>9 : 13 : 14   | Item Help                                 |
|----------------------------------------------------------------------------------------------------|-----------------------------------|-------------------------------------------|
|                                                                                                    | 9:12:14                           | Menu Level ►                              |
| <ul> <li>IDE Primary Master</li> <li>IDE Primary Slave</li> <li>IDE Secondary Master</li> <li>IDE Secondary Slave</li> </ul> |                                   | Change the day, month<br>year and century |
| Drive A<br>Drive B                                                                                                    | [1.44M, 3.5 in.]<br>[None]        |                                           |
| Video<br>Halt On                                                                                                    | [EGA/VGA]<br>[All , But Keyboard] |                                           |
| Base Memory<br>Extended Memory<br>Total Memory                                                                               | 640К<br>65472К<br>1024К           |                                           |

Figure 4.2: CMOS Features setup

# 4.2.3 Advanced BIOS Features setup

By choosing the Advanced BIOS Features Setup option from the Initial Setup Screen menu, the screen below is displayed. This sample screen contains the manufacturer's default values for the PCI-6871 Series.

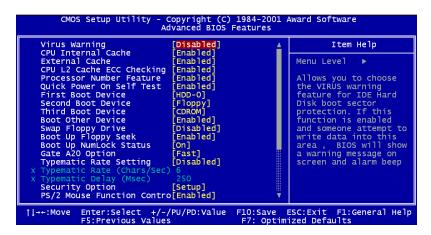

Figure 4.3: Advanced BIOS Features setup

Chapter 4 Award BIOS Setup

37

# 4.2.4 Advanced Chipset Features setup

By choosing the Advanced Chipset Features option from the Initial Setup Screen menu, the screen below is displayed. This sample screen contains the manufacturer's default values for the PCI-6871 Series.

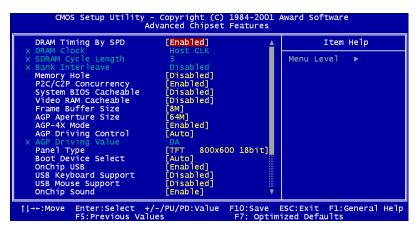

Figure 4.4: Advanced Chipset Features setup

# 4.2.5 Integrated Peripherals

Choosing the Integrated Peripherals option from the Initial Setup Screen menu should produce the screen below. Here we see the manufacturer's default values for the PCI-6871 Series.

| OnChip IDE Channel0                                                                                                    | [Enabled]                                                                                                    | <br>Ite    | m Help |
|----------------------------------------------------------------------------------------------------|----------------------------------------------------------------------------------------------------|------------|--------|
| OnChip IDE Channell<br>IDE Prefetch Mode<br>Primary Master PIO<br>Secondary Master PIO<br>Secondary Master PIO<br>Primary Slave PIO<br>Primary Master UDMA<br>Secondary Master UDMA<br>Secondary Slave UDMA<br>Init Display First<br>IDE HDD Block Mode<br>Onboard FDD Controller<br>Onboard Serial Port 1<br>Onboard Serial Port 2<br>Onboard Parallel Port<br>Onboard Parallel Mode<br>ECP Mode Use DMA | [Enabled]<br>[Auto]<br>[Auto]<br>[Auto]<br>[Auto]<br>[Auto]<br>[Auto]<br>[Auto]<br>[Auto]<br>[Auto]<br>[PCI Slot]<br>[Enabled]<br>[ST8/IRQ3]<br>[378/IRQ3]<br>[378/IRQ3]<br>[3] | Menu Level | ×      |

Figure 4.5: Integrated Peripherals

#### 4.2.6 Power Management Setup

By choosing the Power Management Setup option from the Initial Setup Screen menu, the screen below is displayed. This sample screen contains the manufacturer's default values for the PCI-6871 Series.

| ACPI function                                                                                                    | Power Management Setup                                                                                  | Item Help    |
|----------------------------------------------------------------------------------------------------|----------------------------------------------------------------------------------------------------|--------------|
| <ul> <li>Power Management<br/>PM Control by APM<br/>Video off option<br/>Video off Method<br/>MODEM Use IRQ<br/>Soft-Off by PWRBTN</li> <li>Wake Up Events</li> </ul> | [Press Enter]<br>[Yes]<br>[Suspend -> Off]<br>[V/H SYNC+Blank]<br>[3]<br>[Instant-Off]<br>[Press Enter] | Menu Level ► |

Figure 4.6: Power Management Setup

39

Chapter 4 Award BIOS Setup

# 4.2.7 PnP/PCI Configurations

By choosing the PnP/PCI Configurations option from the Initial Setup Screen menu, the screen below is displayed. This sample screen contains the manufacturer's default values for the PCI-6871 Series.

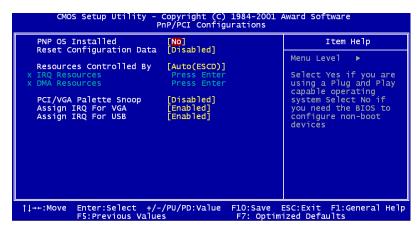

Figure 4.7: PnP/PCI Configurations

## 4.2.8 PC Health Status

The PC Health Status option displays information such as CPU and motherboard temperatures, fan speeds, and core voltage.

| Current CPU Temp.                                                                                   | Item Help    |
|----------------------------------------------------------------------------------------------------|--------------|
| Current System Temp.<br>Current CPUFAN1 Speed<br>Current CPUFAN2 Speed<br>Z.Sv<br>3.3V<br>5V<br>12V | Menu Level ► |

Figure 4.8: PC Health Status

PCI-6871 User's Manual

# 4.2.9 Frequency/Voltage Control

By choosing the Frequency/Voltage Control option from the Initial Setup Screen menu, the screen below is displayed. This sample screen contains the manufacturer's default values for the PCI-6871

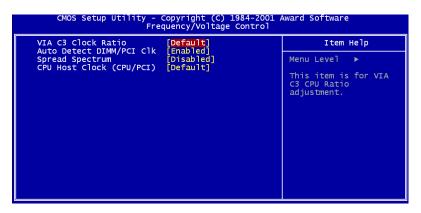

Figure 4.9: Frequency/Voltage Control

**Caution** Incorrect settings in Frequency/Voltage Control may damage the system CPU, video adapter, or other hardware.

Chapter 4 Award BIOS Setup

41

# 4.2.10 Load Optimized Defaults

Load Optimized Defaults loads the default system values directly from ROM. If the stored record created by the Setup program should ever become corrupted (and therefore unusable), these defaults will load automatically when you turn the PCI-6871 Series system on.

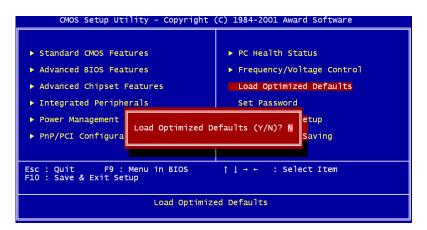

Figure 4.10: Load BIOS defaults screen

## 4.2.11 Set Password

Note To enable this feature, you should first go to the Advanced BIOS Features menu, choose the Security Option, and select either Setup or System, depending on which aspect you want password protected. Setup requires a password only to enter Setup. System requires the password either to enter Setup or to boot the system.

A password may be at most 8 characters long.

#### To Establish Password

- 1. Choose the Set Password option from the CMOS Setup Utility main menu and press <Enter>.
- 2. When you see "Enter Password," enter the desired password and press <Enter>.

PCI-6871 User's Manual

- 3. At the "Confirm Password" prompt, retype the desired password, then press <Enter>.
- 4. Select Save to CMOS and EXIT, type <Y>, then <Enter>.

#### To Change Password

- 1. Choose the Set Password option from the CMOS Setup Utility main menu and press <Enter>.
- 2. When you see "Enter Password," enter the existing password and press <Enter>.
- 3. You will see "Confirm Password." Type it again, and press <Enter>.
- 4. Select Set Password again, and at the "Enter Password" prompt, enter the new password and press <Enter>.
- 5. At the "Confirm Password" prompt, retype the new password, and press <Enter>.
- 6. Select Save to CMOS and EXIT, type <Y>, then <Enter>.

#### To Disable Password

- 1. Choose the Set Password option from the CMOS Setup Utility main menu and press <Enter>.
- 2. When you see "Enter Password," enter the existing password and press <Enter>.
- 3. You will see "Confirm Password." Type it again, and press <Enter>.
- 4. Select Set Password again, and at the "Enter Password" prompt, don't enter anything; just press <Enter>.
- 5. At the "Confirm Password" prompt, again don't type in anything; just press <Enter>.
- 6. Select Save to CMOS and EXIT, type <Y>, then <Enter>.

## 4.2.12 Save & Exit Setup

If you select this option and press <Y> then <Enter>, the values entered in the setup utilities will be recorded in the chipset's CMOS memory. The microprocessor will check this every time you turn your system on and use the settings to configure the system. This record is required for the system to operate.

43

# 4.2.13 Exit Without Saving

Selecting this option and pressing <Enter> lets you exit the Setup program without recording any new values or changing old ones.

# CHAPTER CHAPTER

# **PCI SVGA Setup**

• Introduction

•

- Installation of SVGA drivers -for Windows 95/98/Me -for Windows NT/2000/XP
- Further information

# Chapter 5 PCI SVGA Setup

# 5.1 Introduction

The PCI-6871 has an onboard AGP flat panel/VGA interface. The specifications and features are described as follows:

#### 5.1.1 Chipset

The PCI-6871 uses a VIA TwisterT chipset from VIA Technology Inc. for its AGP/SVGA controller. It supports many popular LCD, and LVDS LCD displays and conventional analog CRT monitors. The VIA8606T VGA BIOS supports color TFT and DSTN LCD flat panel displays. In addition, it also supports interlaced and non-interlaced analog monitors (color and monochrome VGA) in high-resolution modes while

maintaining complete IBM VGA compatibility. Digital monitors

(i.e. MDA, CGA, and EGA) are NOT supported. Multiple frequency

(multisync) monitors are handled as if they were analog monitors.

## 5.1.2 Display memory

The TwisterT chip can support 8/16/32MB frame buffer shared with system memory; the VGA controller can drive CRT displays or color panel displays with resolutions up to  $1280 \times 1024$  at 16 M colors.

## 5.1.3 Display types

CRT and panel displays can be used simultaneously. The PCI-6871 can be set in one of three configurations: on a CRT, on a flat panel display, or on both simultaneously. The system is initially set to simultaneous display mode. If you want to enable the CRT display only or the flat panel display only, please contact VIA Technology Inc., or our sales representative for detailed information.

# 5.1.4 Dual/Simultaneous Display

The PCI-6871 uses a VIA Twister VT8606T LCD controller that is capable of providing simultaneous dual view display of the same content on a flat panel and CRT.

To set up dual view (simultaneus mode) under Windows 9x, Windows ME, Windows NT/2000/XP, follow these steps:

Step 1. Open the Control panel, and select "Display", "Settings".

Step 2. Select " CRT+LCD " or " CRT+TV " for dual view

Step 3. Click "OK".

| Default Monitor and      | d 53 Graphics T      | wister + S | 3Hotkey F | Properties <mark>?</mark> × |
|--------------------------|----------------------|------------|-----------|-----------------------------|
| General Color Management | Adapter              | Monitor    |           | ubleshooting                |
|                          |                      |            |           | 1.00.49-1220                |
| Display Devices:         |                      |            |           |                             |
|                          |                      |            |           |                             |
|                          |                      | LCD        |           | ] TV                        |
| 4                        |                      |            |           |                             |
|                          |                      |            |           |                             |
| Device Settings:         | CRT                  |            |           |                             |
|                          |                      |            |           |                             |
|                          |                      |            |           |                             |
| No settin                | igs for this device. |            |           |                             |
|                          |                      |            |           |                             |
|                          |                      |            |           |                             |
|                          |                      |            |           | GRAPHICS                    |
|                          |                      |            |           | Screen<br>Goodies           |
|                          | 0                    | к          | Cancel    | Apply                       |

Figure 5.1: Selecting Display Settings

47

Chapter 5 PCI SVGA Setup

# 5.2 Installation of the SVGA Driver

Complete the following steps to install the SVGA driver. Follow the procedures in the flow chart that apply to the operating system that you are using within your PCI-6871.

Notes: 1. The windows illustrations in this chapter are intended as examples only. Please follow the listed steps, and pay attention to the instructions which appear on your screen.

> 2. For convenience, the CD-ROM drive is designated as "D" throughout this chapter.

#### 5.2.1 Installation for Windows 95

Step 1. Select "Start", "Settings", "Control Panel", "Display", "Settings", and "Advanced Properties".

| Display Properties                                 |
|----------------------------------------------------|
| Background Screen Saver Appearance Settings        |
|                                                    |
| Color palette                                      |
| Eont size<br>Small Fonts<br>Normal size (96 dpi)   |
| Show settings icon on task bar Advanced Properties |
| OK Cancel Apply                                    |

PCI-6871 User's Manual

Step 2. Choose the "Adapter" tab, then press the "Change..." button.

| Advanced Display Prop                    | perties                          | ? ×                |
|------------------------------------------|----------------------------------|--------------------|
| Adapter Monitor Perfe                    | ormance                          |                    |
| Handard PCI<br>→ Adapter / Driver inform | Graphics Adapter (VGA)<br>nation | Change             |
| Manufacturer:                            | (Standard display types)         |                    |
|                                          | 4.0                              |                    |
| Current files:                           | vga.drv,*vdd                     |                    |
|                                          |                                  |                    |
|                                          |                                  |                    |
|                                          |                                  |                    |
|                                          |                                  |                    |
|                                          |                                  |                    |
|                                          |                                  |                    |
|                                          |                                  |                    |
|                                          | OK Ca                            | ncel <u>A</u> pply |

Step 3. Press the "Have Disk" button.

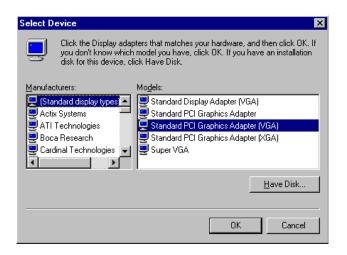

Chapter 5 PCI SVGA Setup

Step 4. Type in the path: D:\slotPC\6871\VGA\Win9x\_Me

| Install Fr | om Disk                                                                                 | ×              |
|------------|-----------------------------------------------------------------------------------------|----------------|
| _          | Insert the manufacturer's installation disk into the drive selected, and then click OK. | Cancel         |
|            | Copy manufacturer's files from:<br>D:\slotPC\6871\VGA\Win9x_Me                          | <u>B</u> rowse |

Step 5. Select the highlighted item, and click the "OK" button.

| Select D         | evice 🛛                                                                                                    |
|------------------|----------------------------------------------------------------------------------------------------|
|                  | Display adapters: The following models are compatible with your hardware.<br>Click the one you want to set up, and then click OK. If your model is not on<br>the list, click Show All Devices. This list shows only what was found on the<br>installation disk. |
| Mode <u>l</u> s: |                                                                                                    |
| S3 Grap          | hics T wister                                                                                                    |
| Show             | / <u>c</u> ompatible devices                                                                                                    |
| C Show           | all devices                                                                                                    |
|                  | OK Cancel                                                                                                    |

PCI-6871 User's Manual

Step 6. "S3 GraphicsTwister" appears under the adapter tab. Click the "Apply" button, then the "OK" button.

| Advanced Display Properties                                                                                     | ? ×                 |
|----------------------------------------------------------------------------------------------------|---------------------|
| Adapter Monitor Performance                                                                                     |                     |
| S3 Graphics Twister<br>Adapter / Driver information<br>Manufacturer: VIA<br>Software version:<br>Current files: | Change              |
| Dptimal                                                                                                    |                     |
| Close                                                                                                    | Cancel <u>Apply</u> |

Step 7. Press "Yes" to reboot.

| System 9 | Settings Change 🛛 🕅 🕅                                                    |
|----------|--------------------------------------------------------------------------|
| ?        | You must restart your computer before the new settings will take effect. |
|          | Do you want to restart your computer now?                                |
|          | <u>Yes</u> <u>N</u> o                                                    |

#### 5.2.2 Installation for Windows 98/Me

Step 1. Select "Start", "Settings", "Control Panel", "Display", and "Settings," then press the "Advanced..." button.

| Display Properties                                                                                                    |
|----------------------------------------------------------------------------------------------------|
| Background Screen Saver Appearance Effects Web Settings                                                                       |
|                                                                                                    |
| Display:<br>NEC C900 on SiS 6326                                                                                              |
| Colors       High Color (16 bit)     Image: Color Screen area       Less     Image: Color Screen area       800 by 600 pixels |
| Extend my Windows desktop onto this monitor.                                                                                  |
| OK Cancel Apply                                                                                                    |

PCI-6871 User's Manual

Step 2. Select "Adapter," then "Change."

| SiS 6326 Properties         | ?×                                         |  |  |  |  |
|-----------------------------|--------------------------------------------|--|--|--|--|
| Color Management<br>General | Adapter Monitor Performance                |  |  |  |  |
| 🗮 🛄 SiS 6326                | []                                         |  |  |  |  |
| Adapter / Driver inf        | ormation                                   |  |  |  |  |
| Manufacturer:               | SiS                                        |  |  |  |  |
| Chip type:                  | 6326 AGP Rev H0                            |  |  |  |  |
| DAC type:                   | Internal                                   |  |  |  |  |
| Memory:                     | 8 MB                                       |  |  |  |  |
| Features:                   | DirectDraw 1.00                            |  |  |  |  |
| Software version:           | 4.0                                        |  |  |  |  |
| Current files:              | sis6326m.drv,*vdd,sis6326m.vxd,dd326_32.dl |  |  |  |  |
| <u> </u>                    | - Refresh rate                             |  |  |  |  |
| 75 Hz                       | <b>•</b>                                   |  |  |  |  |
|                             |                                            |  |  |  |  |
|                             |                                            |  |  |  |  |
|                             |                                            |  |  |  |  |
|                             |                                            |  |  |  |  |
|                             |                                            |  |  |  |  |
|                             | OK Cancel Apply                            |  |  |  |  |

Chapter 5 PCI SVGA Setup

#### Step 3. Press "Next," then "Display a list ...."

| Update Device Driver V | √izard                                                                                                    |
|------------------------|----------------------------------------------------------------------------------------------------|
|                        | <ul> <li>What do you want Windows to do?</li> <li>Search for a better driver than the one your device is using now. (Recommended)</li> <li>Display a list of all the drivers in a specific location, so you can select the driver you want.</li> </ul> |
|                        | < Back Next > Cancel                                                                                                    |

Step 4. Press the "Have disk..." button.

| Update           | Device Driver Wizard                                                                                                    |  |  |
|------------------|----------------------------------------------------------------------------------------------------|--|--|
|                  | Select the manufacturer and model of your hardware device. If you have a<br>disk that contains the updated driver, click Have Disk. To install the updated<br>driver, click Finish. |  |  |
| Mo <u>d</u> els: |                                                                                                    |  |  |
| _                | w <u>c</u> ompatible hardware.<br>w <u>a</u> ll hardware.<br><u>&lt; B</u> ack Next > Cancel                                                                                        |  |  |

PCI-6871 User's Manual

Step 5. Insert the CD into the CD-ROM drive. Type in the path D:\slotPC\6871\VGA\Win9x\_Me Then press "OK"

| Install From Disk |                                                                                         | ×              |
|-------------------|-----------------------------------------------------------------------------------------|----------------|
| -                 | Insert the manufacturer's installation disk into the drive selected, and then click OK. | OK<br>Cancel   |
|                   | Copy manufacturer's files from:<br>D:\slotPC\6871\VGA\Win9x_Me                          | <u>B</u> rowse |

Step 6. Select the highlighted item, then click "OK."

| Select De        | evice X                                                                                                    |
|------------------|----------------------------------------------------------------------------------------------------|
|                  | Click the Display adapters that matches your hardware, and then click OK. If<br>you don't know which model you have, click OK. This list shows only what<br>was found on the installation disk. |
| Mode <u>l</u> s: |                                                                                                    |
| S3 Grap          | hics Twister                                                                                                    |
|                  |                                                                                                    |
|                  | OK Cancel                                                                                                    |

Step 7. "S3 Graphics Twister"appears under the adapter tab. Click the "Apply" button.

| 3 Graphics Twis | ter Properties |         | ? ×                |
|-----------------|----------------|---------|--------------------|
| General         | Adapter        | Monitor | Performance        |
| 🔛 S3 Grap       | hics Twister   |         | Change             |
| Adapter / Drive | r information  |         |                    |
| Manufacturer:   | VIA            |         |                    |
| Chip type:      |                |         |                    |
| DAC type:       |                |         |                    |
| Memory:         |                |         |                    |
| Features:       |                |         |                    |
| Software versio | n:             |         |                    |
| Current files:  |                |         |                    |
| Befresh rate    |                |         |                    |
|                 |                |         |                    |
|                 |                |         |                    |
|                 |                | OK Ca   | ancel <u>Apply</u> |

Step 8. Press "Yes" to reboot.

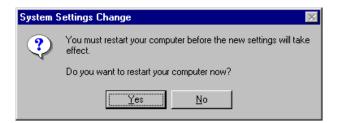

PCI-6871 User's Manual

#### 5.2.3 Installation for Windows NT

- Note: Service Pack X (X = 3, 4, 5, 6,...) must be installed first, before you install the Windows NT VGA driver.
- Step 1. Select "Start", "Settings", "Control Panel" and double click the "Display" icon.

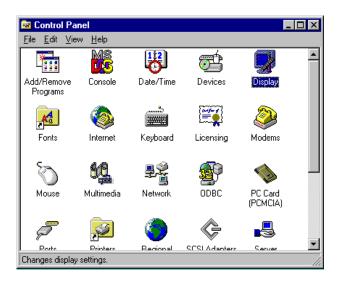

Step 2. Choose the "Settings" tab, and press the "Display Type" button.

| Display Properties ?X                                             |  |  |  |
|-------------------------------------------------------------------|--|--|--|
| Background Screen Saver Appearance Plus! Settings                 |  |  |  |
|                                                                   |  |  |  |
| Color Palette Desktop Area<br>16 Colors More<br>640 by 480 pixels |  |  |  |
| Eont Size Small Fonts List All Modes Test Display Type            |  |  |  |
| List All Modes Test Display Type                                  |  |  |  |
| OK Cancel Apply                                                   |  |  |  |

#### Step 3. Press the "Change..." button.

| Display Properties                                | × |
|---------------------------------------------------|---|
| Background Screen Saver Appearance Plus! Settings |   |
| Display Type 🔹 🔋 🗙                                |   |
| Adapter Type                                      |   |
| vga compatible display adapter <u>Change</u>      |   |
| Driver Information                                |   |
| Manufacturer: Microsoft Corporation               |   |
| Version Numbers: 4.00, 4.0.0                      |   |
| Current Files: vga.sys, vga.dll                   |   |
| Adapter Information                               |   |
| Chip Type: <unavailable></unavailable>            |   |
| DAC Type: <unavailable></unavailable>             |   |
| Memory Size: <unavailable></unavailable>          |   |
| Adapter String: <unavailable></unavailable>       |   |
| Bios Information: <unavailable></unavailable>     |   |
| List All Modes                                    |   |
| OK Cancel Apply                                   |   |

Chapter 5 PCI SVGA Setup

Step 4. Click the "Have Disk..." button.

| Change Display                                                                                                    | × |
|----------------------------------------------------------------------------------------------------|---|
| Choose the manufacturer and model of your display adapter. If your display adapter came with an installation disk, click on HaveDisk. |   |
| Manufacturers: Display:<br>Standard display types)<br>Actix<br>ATI Technologies<br>Cardex<br>Chips & Technologies<br>Cirrus Logic     |   |
| Have Disk                                                                                                    |   |
| OK Cancel                                                                                                    |   |

Step 5. Type the path: D:\slotPC\VGA\WinNT Press the "OK" button.

| Install Fro | om Disk                                                                                 | ×            |
|-------------|-----------------------------------------------------------------------------------------|--------------|
| _           | Insert the manufacturer's installation disk into the drive selected, and then click DK. | OK<br>Cancel |
|             | Copy manufacturer's files from:<br>D:\slotPC\VGA\WinNT                                  | Browse       |

PCI-6871 User's Manual

Step 6. Select the highlighted item, and click the "OK" button.

| Change D         | Display X                                                                                                    |
|------------------|----------------------------------------------------------------------------------------------------|
|                  | Choose the manufacturer and model of your display adapter. If your display<br>adapter came with an installation disk, click on HaveDisk. |
| <u>D</u> isplay: |                                                                                                    |
| S3 Grap          | hics Twister                                                                                                    |
|                  |                                                                                                    |
|                  |                                                                                                    |
|                  |                                                                                                    |
|                  |                                                                                                    |
|                  |                                                                                                    |
|                  | OK Cancel                                                                                                    |

Step 7. Press "Yes" to proceed.

| Third-pa | rty Drivers. 🛛 🕅                                                                                                    |
|----------|----------------------------------------------------------------------------------------------------|
| ?        | You are about to install a third-party driver.                                                                                                    |
| ~        | This driver was written by the hardware vendor, and is only provided<br>here as a convenience. For any problem with this driver, please<br>contact the hardware vendor. |
|          | Do you wish to proceed ?                                                                                                    |
|          | Yes No                                                                                                    |

Step 8. Press "OK" to reboot.

| Installing | Driver 🔀                                                                                                |
|------------|----------------------------------------------------------------------------------------------------|
| <b>i</b> ) | The drivers were successfully installed.                                                                |
| Υ.         | You must exit from the Display Properties window and reboot in order<br>for the changes to take effect. |
|            |                                                                                                    |

Chapter 5 PCI SVGA Setup

#### 5.2.4 Installation for Windows 2000

Step 1. Select "System", "Settings", "Control Panel" and double click the "system" icon.

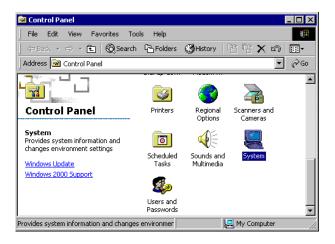

Step 2. Choose the "Video Controller (VGA Compatible)" button.

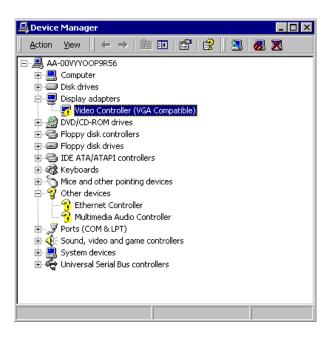

Chapter 5 PCI SVGA Setup

Step 3. Choose the "Drive" button, press "Update Driver..." button.

| Video Con | troller (                         | VGA Comp                 | atible) Proper                                              | ties             |      | ? × |
|-----------|-----------------------------------|--------------------------|-------------------------------------------------------------|------------------|------|-----|
| General   | Driver                            | Resources                | 1                                                           |                  |      |     |
|           | Video Controller (VGA Compatible) |                          |                                                             |                  |      |     |
|           | Driver                            | Driver Provider: Unknown |                                                             |                  |      |     |
|           | Driver Date: Not available        |                          |                                                             |                  |      |     |
|           | Driver                            | Version:                 | Not available                                               |                  |      |     |
|           | Digital                           | Signer:                  | Not digitally sign                                          | ed               |      |     |
| the driv  | er files fo<br>rice, click        |                          | have been load<br>, click Uninstall. T<br>ver.<br>Uninstall | Fo update the di |      |     |
|           |                                   |                          |                                                             | ОК               | Cano | el  |
|           | 241701                            |                          |                                                             |                  |      | el  |

PCI-6871 User's Manual

Step 4. Choose "Display a list of...", then press "Next" button.

| A devic  | dware Device Drivers<br>e driver is a software program that enables a hardware device to work with<br>ating system. |
|----------|----------------------------------------------------------------------------------------------------|
| This wiz | ard upgrades drivers for the following hardware device:                                                             |
|          | Video Controller (VGA Compatible)                                                                                   |
|          | ing to a newer version of a device driver may add functionality to or improve the<br>ance of this device.           |
| What d   | o you want the wizard to do?                                                                                        |
| 0 9      | Search for a suitable driver for my device (recommended)                                                            |
|          | Display a list of the known drivers for this device so that I can choose a specific driver                          |
|          |                                                                                                    |
|          |                                                                                                    |

Step 5. Choose "Display adapters", press "Next" button.

| What type of hardware do you want to   |       | 8        |
|----------------------------------------|-------|----------|
| Select a hardware type, and then click | Next. |          |
| Hardware types:                        |       |          |
| Batteries                              |       | <b>_</b> |
| 🖳 Display adapters                     |       |          |
| DE ATA/ATAPI controllers               |       |          |
| Sector 1394 Bus host controllers       |       |          |
| 🛃 Imaging devices                      |       |          |
| Nifrared devices                       |       |          |
| Hemory technology driver               |       |          |
| Modems                                 |       |          |
| Multi-port serial adapters             |       | -        |

Chapter 5 PCI SVGA Setup

65

| Upgrade Device Driver Wizard                               |                                                                                                    |
|------------------------------------------------------------|----------------------------------------------------------------------------------------------------|
| Select a Device Driver<br>Which driver do you want to inst | tall for this device?                                                                                     |
|                                                            | model of your hardware device and then click Next. If you<br>driver you want to install, click Have Disk. |
| 3Dfx Interactive, Inc.                                     | lodels:<br>3Dfx Interactive, Inc. Banshee<br>3dfx Interactive, Inc. Voodoo3<br>Have Disk                  |
|                                                            | < Back Next > Cancel                                                                                      |

Step 7. Type the path D:\slotPC\6871\VGA\Win2000 press the "OK" button.

| Install Fro | om Disk                                                                                 | ×            |
|-------------|-----------------------------------------------------------------------------------------|--------------|
| _           | Insert the manufacturer's installation disk into the drive selected, and then click OK. | OK<br>Cancel |
|             | Copy manufacturer's files from:<br>D:\slotPC\VGA\Win2000                                | Browse       |
|             | D.IslotPC/VGA/WIII2000                                                                  | DIOWSE       |

Step 8. Press "Finish" to reboot.

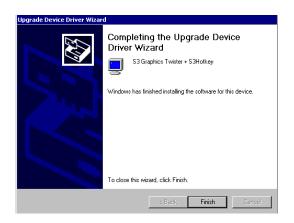

#### 5.2.5 Installation for Windows XP

Step 1. Select "System", "Settings", "Control Panel" and double click the "system" icon.

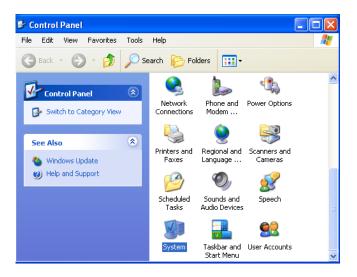

Chapter 5 PCI SVGA Setup

Step 2. Choose "Hardware" and "Device Manager", press "OK" button.

| System Properties                                                                                                    |
|----------------------------------------------------------------------------------------------------|
| System Restore Automatic Updates Remote                                                                                                    |
|                                                                                                    |
| Add Hardware Wizard                                                                                                    |
| The Add Hardware Wizard helps you install hardware.                                                                                                |
| Add Hardware Wizard                                                                                                    |
| Device Manager                                                                                                    |
| The Device Manager lists all the hardware devices installed<br>on your computer. Use the Device Manager to change the<br>properties of any device. |
| Driver Signing Device Manager                                                                                                    |
| C Hardware Profiles                                                                                                    |
| Hardware profiles provide a way for you to set up and store<br>different hardware configurations.                                                  |
| Hardware Profiles                                                                                                    |
| OK Cancel Apply                                                                                                    |

Step 3. Choose "Video Controller (VGA Compatible), press "OK" button.

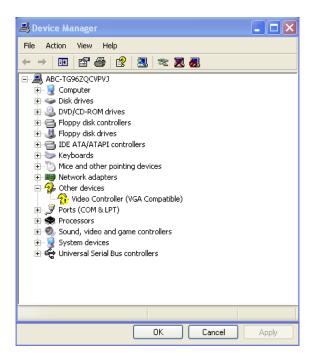

Chapter 5 PCI SVGA Setup

Step 4. Choose "Driver", "Update Driver", press "OK" button.

| Video Controller (VGA Compatible) Properties                                                                  |
|----------------------------------------------------------------------------------------------------|
| General Driver Resources                                                                                      |
| Video Controller (VGA Compatible)                                                                             |
| Driver Provider: Unknown                                                                                      |
| Driver Date: Not available                                                                                    |
| Driver Version: Not available                                                                                 |
| Digital Signer: Not digitally signed                                                                          |
| Driver Details To view details about the driver files.                                                        |
| Update Driver To update the driver for this device.                                                           |
| Roll Back Driver If the device fails after updating the driver, roll back to the previously installed driver. |
| Uninstall To uninstall the driver (Advanced).                                                                 |
| OK Cancel                                                                                                    |

Step 5. Choose "Install from a list .....", press "Next".

| Hardware Update Wizard |                                                                                                    |
|------------------------|----------------------------------------------------------------------------------------------------|
|                        | Welcome to the Hardware Update<br>Wizard                                                                                          |
|                        | This wizard helps you install software for:                                                                                       |
|                        | Video Controller (VGA Compatible)                                                                                                 |
| - And                  | If your hardware came with an installation CD or floppy disk, insert it now.                                                      |
|                        | What do you want the wizard to do?                                                                                                |
|                        | <ul> <li>Install the software automatically (Recommended)</li> <li>Install from a list or specific location (Advanced)</li> </ul> |
|                        | Click Next to continue.                                                                                                    |
|                        | < Back Next > Cancel                                                                                                    |

Step 6. Choose "Don't search. I will....", press "Next" button.

| Hardware Update Wizard                                                                                                    |  |  |
|----------------------------------------------------------------------------------------------------|--|--|
| Please choose your search and installation options.                                                                                                    |  |  |
| Search for the best driver in these locations.                                                                                                    |  |  |
| Use the check boxes below to limit or expand the default search, which includes local<br>paths and removable media. The best driver found will be installed.   |  |  |
| Search removable media (floppy, CD-ROM)                                                                                                    |  |  |
| Include this location in the search:                                                                                                    |  |  |
| E:\ENGLISH\WINXP\HOME\ V Browse                                                                                                    |  |  |
| Onn't search. I will choose the driver to install.                                                                                                    |  |  |
| Choose this option to select the device driver from a list. Windows does not guarantee that<br>the driver you choose will be the best match for your hardware. |  |  |
| < Back Next> Cancel                                                                                                    |  |  |

Step 7. Choose "Display adapters", press "Next" button.

| Hardware Update Wizard                                                                                                    |        |
|----------------------------------------------------------------------------------------------------|--------|
| Hardware Type.                                                                                                    |        |
| Select a hardware type, and then click Next.<br>Common hardware types:                                                                                                    |        |
| Computer  Signature  Signature  Display adapters  Display adapters  Display adapters  Floppy disk controllers  Floppy disk drives  Human Interface Devices  DE ATA/ATAPI controllers  IEFE 1284 4 compatible printers  IEFE 1284 4 compatible printers |        |
| < Back Next >                                                                                                    | Cancel |

Chapter 5 PCI SVGA Setup

Download from Www.Somanuals.com. All Manuals Search And Download.

71

Step 8. Type the path D:\slotPC\6871\VGA\WinXP then press "OK" button.

| Install From Disk |                                                                                                    | X            |
|-------------------|----------------------------------------------------------------------------------------------------|--------------|
|                   | Insert the manufacturer's installation disk, and then make sure that the correct drive is selected below. | OK<br>Cancel |
|                   | Copy manufacturer's files from: D:\slotPC\6871\VGA\Win2000                                                | Browse       |
|                   |                                                                                                    |              |

Step 9. Choose "S3 Graphics Twister + S3 Hotkey" then press "Next" button.

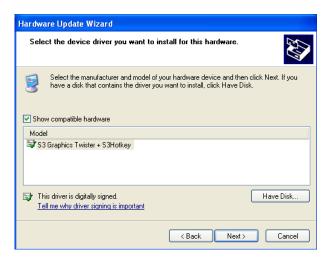

PCI-6871 User's Manual

Download from Www.Somanuals.com. All Manuals Search And Download.

Step 10. Press "Finish" to reboot.

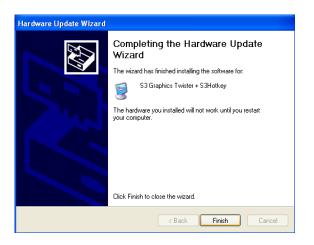

#### 5.3 Further Information

For further information about the AGP/VGA installation in your PCI-6871, including driver updates, troubleshooting guides and FAQ lists, visit the following web resources:

VIA website: www.via.com.tw

manufacturers website: www.emacinc.com

73

PCI-6871 User's Manual 74

Download from Www.Somanuals.com. All Manuals Search And Download.

## CHAPTER 6

## **Audio Setup**

The PCI-6871 is equipped with an audio interface that records and plays back CD-quality audio. This chapter provides instructions for installing the software drivers included on the audio driver diskettes.

### Chapter 6 Audio Setup

#### 6.1 Introduction

The PCI-6871 supports AC97 audio through the optional audio module PCM-231A-00A1.

#### 6.2 DOS utilities

#### **6.2.1 VIA Sound Blaster Pro compatible set up program** Please "Enable" the Sound Blaster setting in the BIOS before playing Sound Blaster compatible DOS games. To enable the settings in the BIOS:

INTEGRATED PERIPHERALS -> Onboard Legacy Audio -> Sound Blaster (Disable -> Enable)

Chipset Feature Setup ->On Chip Sound (Disable-> Enable)

The Sound Blaster Pro compatible sound chip is integrated into the VIA PCI audio device in order to have Sound Blaster compatible DOS games running on the system.

If you want to play Sound Blaster compatible DOS games under the real mode MS-DOS or the "Restart in MS-DOS" from Win9x, then you should run this setup program to enable OPL3 MIDI music. Otherwise, the sound effects will be heard, but not the music. If you want to play legacy games in a Windows DOS Box, then you don't need to install this program.

#### 6.2.2 VIA Sound Blaster Installation

Follow these steps to enable the Sound Blaster Pro compatible functions.

- Step 1. Enable the Sound Blaster first on the BIOS setting of the "Onboard Legacy Audio" and "On-Chip Sound".
- Step 2. Run the "Install.exe". A:> INSTALL

PCI-6871 User's Manual

Download from Www.Somanuals.com. All Manuals Search And Download.

- Step 3. The program will copy the relative files into the directory which you assign. Next, the program will insert the following new line into the AUTOEXEC.BAT and copy the original AUTOEXEC.BAT to AUTOEXEC.VIA.
  - C: \VIAUDIO\VIAUDIO.COM
- Step 4. Reboot the system when the installation is complete.
- Step 5. Uninstall by deleting the new line from the AUTOEXEC.BAT.

#### 6.3 Driver installation

#### 6.3.1 Before you begin

Please read the instructions in this chapter carefully before you attempt installation. The audio drivers for the PCI-6871 board are located on the audio driver CD. Run the supplied SETUP program to install the drivers; don't copy the files manually.

Note: The files on the software installation diskette are compressed. Do not attempt to install the drivers by copying the files manually. You must use the supplied SETUP program to install the drivers.

#### 6.3.2 Windows 95/98 drivers

Step 1. Click "Start" and select "Settings". Click "Control Panel" and double-click "Add New Hardware".

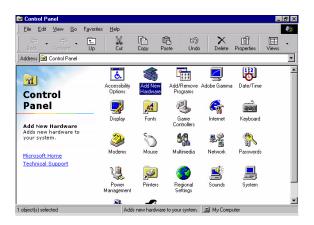

Step 2. In the Add New Hardware Wizard window, click "Next".

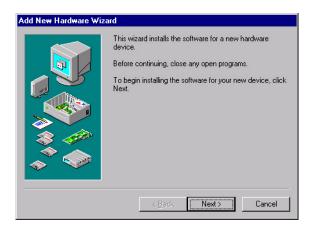

Step 3. In the following Add New Hardware Wizard window, click "Next" for Windows to search for Plug and Play devices.

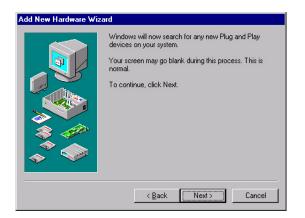

Step 4. In the following Add New Hardware Wizard window, select "No, the device isn't in the list."and click "Next".

|                                                                                                    | No, the device isn't in the list.<br>Yes, the device is in the list.<br>Select the device that you want to install, and then<br>click. Next.<br>evices: |
|----------------------------------------------------------------------------------------------------|----------------------------------------------------------------------------------------------------|
|                                                                                                    | click Next.                                                                                                    |
|                                                                                                    | evices:                                                                                                    |
| 20 A                                                                                                    |                                                                                                    |
|                                                                                                    |                                                                                                    |
| - 🔷 🚕 📕                                                                                                    |                                                                                                    |
| I III - III - IIII - IIII - IIIII - IIII - IIIII - IIII - IIII - IIII - IIII - IIII - IIII - IIII - IIII - IIII - IIII - IIII - IIII - IIII - IIII - IIIII - IIII - IIII - IIII - IIII - IIIII - IIIII - IIIII - IIIIII |                                                                                                    |
|                                                                                                    |                                                                                                    |

Step 5. In the following Add New Hardware Wizard window, select "No, I want to select..." and click "Next".

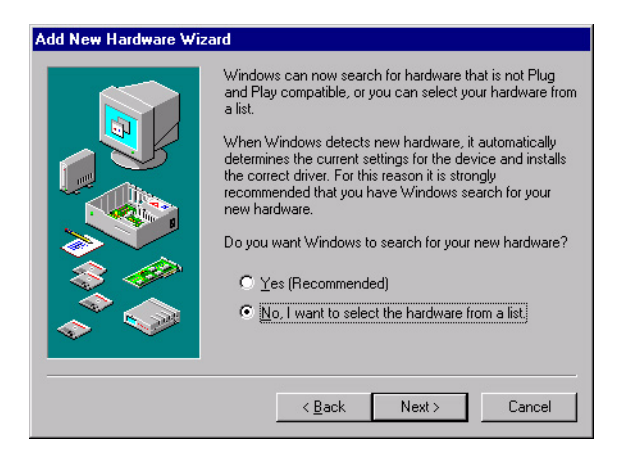

Step 6. In the following Add New Hardware Wizard window, select "Sound, video and game controllers" and click "Next".

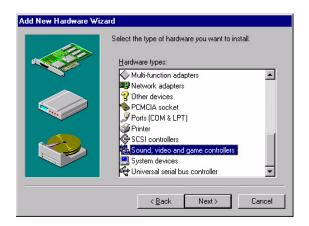

PCI-6871 User's Manual

Download from Www.Somanuals.com. All Manuals Search And Download.

Step 7. In the following Add New Hardware Wizard window, click "Have Disk...".

| Add Nev   | w Hardware Wizard                                                                                                    |
|-----------|----------------------------------------------------------------------------------------------------|
| <u>80</u> | Select the manufacturer and model of your hardware.<br>If your hardware is not listed, or if you have an installation disk, click Have<br>Disk, If your hardware is still not listed, click Back, and then select a different<br>hardware type.                                                                                                    |
| (Stand    | ic USB Audio ) Audio Device Audio Device Audio Audio Device Audio Device Audio Device Audio Device Audio Device Audio Device Audio Devi |
|           | <back next=""> Cancel</back>                                                                                                    |

Step 8. In the Install From Disk window, click "Browse".

| Install Fr | X                                                                                          |              |
|------------|--------------------------------------------------------------------------------------------|--------------|
| _          | Insert the manufacturer's installation disk into<br>the drive selected, and then click OK. | OK<br>Cancel |
|            | Copy manufacturer's files from:                                                            | Browse       |

#### Step 9. In the Open window, select "D:\slotPC\6871\Audio\98se\_Me\_2k\_xp\WIN95\_98.

| Open                                     |                                                                                        | ? ×          |
|------------------------------------------|----------------------------------------------------------------------------------------|--------------|
| File name:<br>viaudio.inf<br>viaudio.inf | Eolders:<br>D:\760\Audio.10\WIN98SE<br>To<br>Audio.100<br>Via686a<br>drive<br>Twin98se | OK<br>Cancel |
|                                          | Drives:                                                                                |              |

Step 10. In the Install From Disk window, click" OK".

| Install Fr | ×                                                                                          |        |
|------------|--------------------------------------------------------------------------------------------|--------|
| _          | Insert the manufacturer's installation disk into<br>the drive selected, and then click DK. | Cancel |
|            | Copy manufacturer's files from:<br>\6871\Audio\98se_Me_2K_XP\WIN95_98                      | Browse |

Step 11. In the Select Device window, select "VIA PCI Audio Controller (WDM)" and click "OK".

| Select D         | evice X                                                                                                    |
|------------------|----------------------------------------------------------------------------------------------------|
| <b>64</b>        | Click the Sound, video and game controllers that matches your hardware,<br>and then click OK. If you don't know which model you have, click OK. This<br>list shows only what was found on the installation disk. |
| Mode <u>l</u> s: |                                                                                                    |
| VIA PCI          | Audio Controller (WDM)                                                                                                    |
|                  |                                                                                                    |
|                  |                                                                                                    |
|                  |                                                                                                    |
|                  |                                                                                                    |
|                  |                                                                                                    |
|                  |                                                                                                    |
|                  | OK Cancel                                                                                                    |
|                  |                                                                                                    |

Step 12. In the Add New Hardware Wizard window, click "Next".

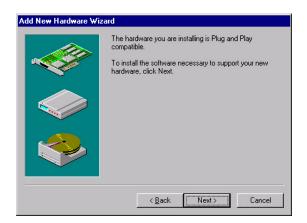

Step 13. The Copying Files... window will appear.

| Copying Files                |  |
|------------------------------|--|
| Source:<br>Windows 98 CD-ROM |  |
| Destination:                 |  |
| Scanning                     |  |
| 61%                          |  |
| [Cancel]                     |  |

Step 14. In the Add New Hardware Wizard window, click "Finish". Then reboot the system.

| Add New Hardware Wiz | ard                                                                                     |
|----------------------|-----------------------------------------------------------------------------------------|
|                      | Windows has finished installing the software necessary to<br>support your new hardware. |
|                      | < Back Finish Cancel                                                                    |

#### 6.3.3 Windows NT drivers

Step 1. Click "Start" and select "Settings". Click "Control Panel" and double-click "Multimedia".

| 🔯 C          | ontrol       | Pane                      | l            |            | _ 🗆 🗙    |
|--------------|--------------|---------------------------|--------------|------------|----------|
| <u>F</u> ile | <u>E</u> dit | $\underline{\forall} iew$ | <u>H</u> elp |            |          |
| F            | Fonts        |                           | Internet     | Keyboard   | <b>_</b> |
| м<br>М       | Odems        |                           | <b>Mouse</b> | Multimedia |          |
|              | Ŷ            |                           |              | P          | •        |
| Chan         | ges mu       | ultimedi                  | a device :   | settings.  |          |

Step 2. In the Multimedia Properties window, select the "Devices" tab. Then select the "Audio Devices" item, and click "Add...".

| Multimedia Properties                                                                                                    | ? × |
|----------------------------------------------------------------------------------------------------|-----|
| Audio Video MIDI CD Music Devices                                                                                                    |     |
| Multimedia devices:<br>Multimedia Drivers<br>MIDI Devices and Instruments<br>Mixer Devices<br>Mixer Devices<br>Media Control Devices<br>Media Control Devices<br>Media Control Devices<br>Media Control Devices<br>Media Control Devices<br>Media Control Devices<br>Media Control Devices<br>Media Control Devices<br>Media Control Devices<br>Media Control Devices<br>Media Control Devices<br>Media Control Devices<br>Media Control Devices<br>Media Control Devices | -   |
| Add] <u>R</u> emove <u>Properties</u>                                                                                                    | ]   |
| OK Cancel Apply                                                                                                    |     |

Step 3. In the Add window, select the "Unlisted..." item and click "OK".

| Add                                                                                                    | ? ×    |
|----------------------------------------------------------------------------------------------------|--------|
| List of Drivers<br>Unlisted or Updated Driver<br>(MCI) CD Audio<br>(MCI) Microsoft Video for Windows<br>(MCI) Midi Sequencer<br>(MCI) Sound<br>Cinepak Codec by Radius Inc.<br>Compag Business Audio<br>Creative Labs Sound Blaster 1.X, Pro, 16<br>DSP Group TrueSpeech(TM) Audio CODEC<br>IMA ADPCM Audio CODEC<br>Indeo codec by Intel | Cancel |

Step 4. When the Install Driver window appears, insert the utility disc into the CD-ROM drive. Type: D:\slotPC\6871\Audio\WinNT\ Then click "OK".

| Install Driver                                                               | ×      |
|------------------------------------------------------------------------------|--------|
| Insert the disk with the unlisted, updated,<br>or vendor-provided driver in: | OK     |
|                                                                              | Cancel |
| D:\slotPC\6871\Audio\WinNT                                                   | Browse |
|                                                                              | Help   |

Step 5. In the Add Unlisted or Updated Driver window, select the "VIA PCI Audio controller" item. Then click "OK".

| dd Unlisted or Updated Driver                             |        |
|-----------------------------------------------------------|--------|
|                                                           | OK.    |
| VIA MIDI External Port Device<br>VIA PCI Audio controller | Cancel |
|                                                           | Help   |
|                                                           |        |

Step 6. In the System Setting Change window, click "Restart Now".

| System Setting Change                                                                  |             | > |
|----------------------------------------------------------------------------------------|-------------|---|
| The VIA PCI Audio controller<br>For the new driver to take effe<br>restart Windows NT. |             |   |
| Don't Restart Now                                                                      | Restart Now |   |

#### 6.3.4 Windows 2000 Drivers

Step 1. Select "System", "Setting", "Control Panel" and double click "system" icon.

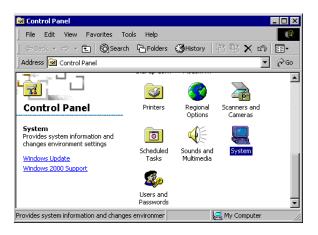

Step 2. Choose "Multimedia Audio Controller" button.

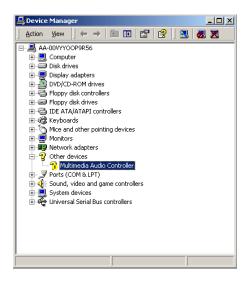

Step 3. Choose "Driver button, press "Update Driver" button.

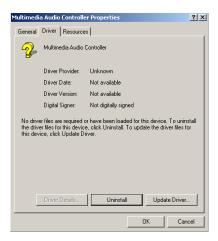

Step 4. Choose "Sound, video and game controllers", press "Next"

| rade Device Driver Wizard<br>Hardware Type<br>What type of hardware do you want to in: | stall? |       | Ø        |
|----------------------------------------------------------------------------------------|--------|-------|----------|
| Select a hardware type, and then click No<br>Hardware types:                           | ext.   |       |          |
| NT Apm/Legacy Support                                                                  |        |       | <b>_</b> |
| Other devices PCMCIA adapters                                                          |        |       |          |
| Ports (COM & LPT)                                                                      |        |       |          |
| Printers                                                                               |        |       | -        |
| SCSI and RAID controllers                                                              |        |       |          |
| Sound, video and game controllers                                                      |        |       |          |
| Tape drives                                                                            |        |       | -        |
| 1                                                                                      |        |       |          |
|                                                                                        |        |       |          |
|                                                                                        | < Back | Next> | Cancel   |

#### Step 5. Click the "Have Disk ... " button

| Upgrade Device Driver Wiz<br>Select a Device Driver<br>Which driver do you w                                                                              |                                                                                                    |
|----------------------------------------------------------------------------------------------------|----------------------------------------------------------------------------------------------------|
|                                                                                                    | urer and model of your hardware device and then click Next. If you<br>trains the driver you want to install, click Have Disk. |
| Manufacturers:<br>[Generic USB Audio]<br>[Standard system devices]<br>Aftec Lansing<br>Analog Devices<br>ATI<br>Aureal Semiconductor<br>Avance Logic Inc. | Model:<br>USB Audio Device                                                                                                    |
|                                                                                                    | Have Disk                                                                                                    |
|                                                                                                    | < Back Next > Cancel                                                                                                    |

Step 6. Type the path D:\slotPC\6871\Audio\98se\_Me\_2k\_xp\Win2000 press the "ok" button.

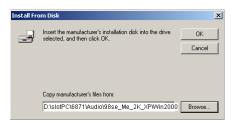

Step 7. Click "Have Disk" button

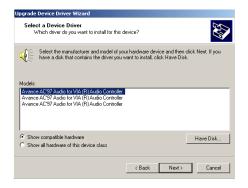

PCI-6871 User's Manual

90

Download from Www.Somanuals.com. All Manuals Search And Download.

#### Step 8. Press "Next" button

| Upgrade Device Driver Wizard                                                                                                    |
|----------------------------------------------------------------------------------------------------|
| Start Device Driver Installation<br>The device driver will be installed with the default settings.                                                |
| The wizard is ready to install the driver for the following hardware device:                                                                      |
| Avance AC'97 Audio for VIA (R) Audio Controller                                                                                                   |
| Windows will use default settings to install the software for this hardware device. To<br>install the software for your new hardware, click Next. |
|                                                                                                    |
| < Back Next > Cancel                                                                                                    |

Step 9. Press "Finish" to reboot

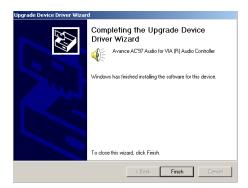

# CHAPTER

## PCI Bus Ethernet Interface

This chapter provides information on Ethernet configuration.

- Introduction
- Installation of Ethernet drivers for Windows 98/2000/NT
- Further information

## Chapter 7 PCI Bus Ethernet Interface

#### 7.1 Introduction

The PCI-6871 is equipped with a high performance 32-bit Ethernet chipset which is fully compliant with IEEE 802.3 100 Mbps CSMA/CD standards. It is supported by major network operating systems. It is also both 100Base-T and 10Base-T compatible. The medium type can be configured via the RSET8139.exe program included on the utility disk.

#### 7.2 Installation of Ethernet driver

Before installing the Ethernet driver, note the procedures below. You must know which operating system you are using in your PCI-6871 Series, and then refer to the corresponding installation flow chart. Then just follow the steps described in the flow chart. You will quickly and successfully complete the installation, even if you are not familiar with instructions for MS-DOS or Windows.

Note: The windows illustrations in this chapter are examples only. Follow the steps and pay attention to the instructions which appear on your screen.

#### 7.2.1 Installation for MS-DOS and Windows 3.1

If you want to set up your Ethernet connection under the MS-DOS or Windows 3.1 environment, you should first check your server system model. For example, MS-NT, IBM-LAN server, and so on.

Then choose the correct driver to install in your biscuit PC.

The installation procedures for various servers can be found on the supplied CD-ROM, the correct path being:

D:\slotPC\6871\LAN\8139C\wfw311

#### 7.2.2 Installation for Windows 98

Step 1. a. Select "Start", "Settings". "Control Panel".b. Double click "Network".

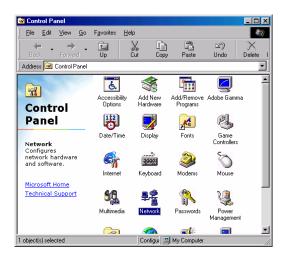

Step 2. a. Click "Add" and prepare to install network functions.

| Network                                         | ? ×        |
|-------------------------------------------------|------------|
| Configuration                                   |            |
| The following network components are installed: |            |
|                                                 |            |
|                                                 |            |
|                                                 |            |
|                                                 |            |
|                                                 | _          |
| Add Remove                                      | Properties |
| Primary Network Logon:                          |            |
| Windows Logon                                   | •          |
| Eile and Print Sharing                          |            |
| Description                                     |            |
|                                                 |            |
|                                                 |            |
|                                                 |            |
| OK                                              | Cancel     |
|                                                 |            |

95 Chapter 7 PCI Bus Ethernet Interface

Download from Www.Somanuals.com. All Manuals Search And Download.

Step 3. a. Select the "Adapter" item to add the Ethernet card.

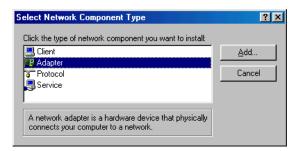

Step 4. a. Click "Have Disk" to install the driver.

| Select N | etwork adapters    |                                                    |    | ×         |
|----------|--------------------|----------------------------------------------------|----|-----------|
|          |                    | lapter that matches yo<br>ion disk for this device |    |           |
|          | acted net drivers) | Network Adapters:                                  |    |           |
|          |                    |                                                    |    | Have Disk |
|          |                    |                                                    | OK | Cancel    |

Step 5. a. Insert the CD into the D: drive b. Fill in "D:\slotPC\6871\LAN\" c. Click "OK"

Install From Disk

| Install Fr | ×                                                                                          |                |
|------------|--------------------------------------------------------------------------------------------|----------------|
| _          | Insert the manufacturer's installation disk into<br>the drive selected, and then click OK. | OK<br>Cancel   |
|            | Copy manufacturer's files from:<br>D:\slotPC\6871\LAN\                                     | <u>B</u> rowse |

PCI-6871 User's Manual

Download from Www.Somanuals.com. All Manuals Search And Download.

Step 6. a. Choose the "Realtek RTL8139(A/B/C/8130) PCI Fast Ethernet" item.

b. Click "OK".

| Select N  | etwork adapters                                                                                                    |
|-----------|----------------------------------------------------------------------------------------------------|
| <b>HH</b> | Click the Network adapter that matches your hardware, and then click OK. If<br>you have an installation disk for this device, click Have Disk. |
| Modejs:   |                                                                                                    |
| 💷 Intel   | 8255x-based PCI Ethernet Adapter (10/100)                                                                                                    |
| 🖳 Rea     | Itek RTL8139 A.PCI Adapter                                                                                                    |
| Intel(    | R) PR0/100+ PCI Adapter                                                                                                    |
|           | Have Disk                                                                                                    |
|           | OK Cancel                                                                                                    |

Step 7. a. Make sure the configurations of relative items are set correctly.b. Click "OK" to reboot.

| Network | ×                                                                                                    |
|---------|----------------------------------------------------------------------------------------------------|
| ⚠       | You have selected a Plug and Play adapter. Please turn off your machine and install the<br>adapter, then turn your machine on again. |
|         | OK                                                                                                    |

97 Chapter 7 PCI Bus Ethernet Interface

#### 7.2.3 Installation for Windows 2000

Step 1. Open Device Manager,

| 🚇 Device Manager                                                                                                    | - U ×      |
|----------------------------------------------------------------------------------------------------|------------|
| <u>A</u> ction <u>Vi</u> ew   ← →    🖬   😭   😫   🧏                                                                                                    | <u>8</u> 🗶 |
| AA-00VYVOOP9R56<br>AA-00VYVOOP9R56<br>Disk drives<br>Disk drives<br>DVD/CD-ROM drives<br>DVD/CD-ROM |            |
|                                                                                                    |            |

| Ethernet ( | Controller Proper  | ties                                                                                                    | ? ×  |
|------------|--------------------|----------------------------------------------------------------------------------------------------|------|
| General    | Driver Resource    | 15                                                                                                    |      |
| <b>_</b>   | Ethernet Controlle | r                                                                                                    |      |
|            | Driver Provider:   | Unknown                                                                                                    |      |
|            | Driver Date:       | Not available                                                                                              |      |
|            | Driver Version:    | Not available                                                                                              |      |
|            | Digital Signer:    | Not digitally signed                                                                                       |      |
| the driv   |                    | or have been loaded for this device. To unir<br>e, click Uninstall. To update the driver files l<br>river. | for  |
|            |                    | OK Car                                                                                                    | ncel |

99 Chapter 7 PCI Bus Ethernet Interface

#### Step 3.

| Upgrade Device Driver Wizard                                                                                                    |  |  |
|----------------------------------------------------------------------------------------------------|--|--|
| Install Hardware Device Drivers<br>A device driver is a software program that enables a hardware device to work with<br>an operating system. |  |  |
| This wizard upgrades drivers for the following hardware device:                                                                              |  |  |
|                                                                                                    |  |  |
| Upgrading to a newer version of a device driver may add functionality to or improve the<br>performance of this device.                       |  |  |
| What do you want the wizard to do?                                                                                                    |  |  |
| <ul> <li>Search for a suitable driver for my device (recommended)</li> </ul>                                                                 |  |  |
| Display a list of the known drivers for this device so that I can choose a specific driver                                                   |  |  |
|                                                                                                    |  |  |
| < Back Next > Cancel                                                                                                    |  |  |

#### Step 4.

| Upgrade Device Driver Wizard                                                                                                    |          |
|----------------------------------------------------------------------------------------------------|----------|
| Hardware Type<br>What type of hardware do you want to install?                                                                                                    |          |
| Select a hardware type, and then click Next.                                                                                                    |          |
| Hardware types:                                                                                                    |          |
| Several International International Internat | <b></b>  |
| Real Maging devices                                                                                                    |          |
| 🤘 Infrared devices                                                                                                    |          |
| 🚍 Memory technology driver                                                                                                    |          |
| A Modems                                                                                                    |          |
| Multi-port serial adapters                                                                                                    |          |
| Network adapters                                                                                                    |          |
| 🔂 NT Apm/Legacy Support                                                                                                    |          |
| 😵 Other devices                                                                                                    | <b>T</b> |
|                                                                                                    |          |
|                                                                                                    |          |
|                                                                                                    |          |
| < Back Next >                                                                                                    | Cancel   |

#### Step 5.

| Upgrade Device Driver Wizard                                                                                                    |
|----------------------------------------------------------------------------------------------------|
| Select Network Adapter<br>Which network adapter do you want to install?                                                                                                    |
| Click the Network Adapter that matches your hardware, then click OK. If you have an installation disk for this component, click Have Disk.                                                                                                    |
| Manufacturers: Network Adapter:<br>3Com<br>Accton<br>Accer<br>Accer<br>Accer<br>Adaptec, Inc.<br>Adaptec, Inc. |
| < Back Next > Cancel                                                                                                    |

Step 6.

| Install Fro | om Disk                                                                                 | ×            | J |
|-------------|-----------------------------------------------------------------------------------------|--------------|---|
| _           | Insert the manufacturer's installation disk into the drive selected, and then click OK. | OK<br>Cancel |   |
|             | Copy manufacturer's files from:<br>E:\LAN Driver\WIN2000                                | Browse       |   |

101 Chapter 7 PCI Bus Ethernet Interface

#### Step 7.

| Upgrade | Device Driver Wizard                                                                                                    |  |
|---------|----------------------------------------------------------------------------------------------------|--|
|         | ct Network Adapter<br>Vhich network adapter do you want to install?                                                                           |  |
| HH      | Click the Network Adapter that matches your hardware, then click OK. If you have an<br>installation disk for this component, click Have Disk. |  |
|         | .Adapter:<br>k RTL8139/810K Family PCI Fast Ethernet NIC<br>Have Disk                                                                         |  |
|         | < Back Next > Cancel                                                                                                    |  |

Step 8.

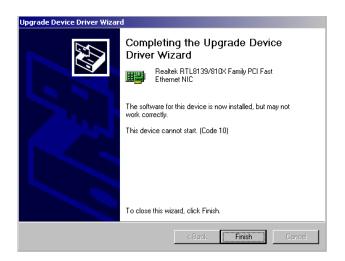

PCI-6871 User's Manual

Step 9.

| System S | iettings Change 🛛 🔀                                                                                   |
|----------|----------------------------------------------------------------------------------------------------|
| ?        | Your hardware settings have changed. You must restart your computer for these changes to take effect. |
|          | Do you want to restart your computer now?                                                             |
|          | Yes No                                                                                                |

#### 7.2.4 Installation for Windows NT

Step 1. a. Select "Start", "Settings", "Control Panel" b. Double click "Network"

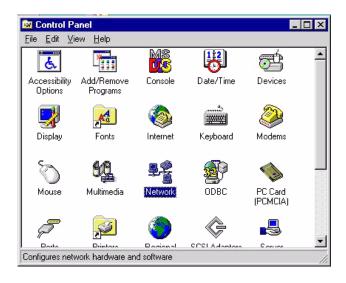

Step 2. a. Choose type of network.

#### b. Click "Next"

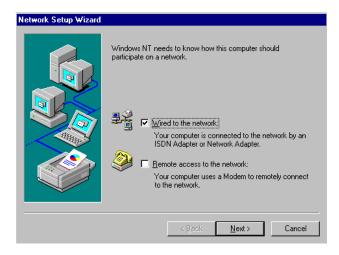

Step 3. a. Click "Select from list..."

| Network Setup Wizard |                                                                                                    |
|----------------------|----------------------------------------------------------------------------------------------------|
|                      | To have setup start searching for a Network Adapter, click Start<br>Search button.<br>Network Adapters: |
|                      | Cancel                                                                                                  |

PCI-6871 User's Manual

#### Step 4. Click "Have Disk."

| Select Ne                                      | etwork Adapter 🔹 🔋 🗙                                                                                                    |
|------------------------------------------------|----------------------------------------------------------------------------------------------------|
| <b>HH</b>                                      | Click the Network Adapter that matches your hardware, and then<br>click OK. If you have an installation disk for this component, click<br>Have Disk.                                                                                                    |
| <u>N</u> etwork                                | Adapter:                                                                                                    |
| ■) 3Co<br>■) 3Co<br>■) 3Co<br>■) 3Co<br>■) 3Co | m 3C508 ISA 16-bit Ethernet Adapter<br>m Etherlink II Adapter (also II/16 and II/16 TP)<br>m Etherlink III ISA/PCMCIA Adapter<br>m EtherLink III PCI Bus-Master Adapter (3C590)<br>m Etherlink16/EtherLink16 TP Adapter<br>m Etherlink16/EtherLink16 TP Adapter (3C595) |
|                                                | Have Disk                                                                                                    |
|                                                | OK Cancel                                                                                                    |

Step 5. a. Insert the Utility CD ROM

- b. Fill in the correct path: D:\slotPC\6871\LAN\8139C\winnt4
- c. Click "OK".

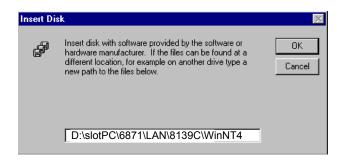

105 Chapter 7 PCI Bus Ethernet Interface

Step 6. Check the highlighted item, and click "OK."

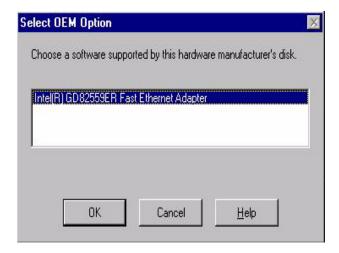

PCI-6871 User's Manual

7. Click "Next" to continue setup.

| Network Setup Wizard |                                                                                                    |
|----------------------|----------------------------------------------------------------------------------------------------|
|                      | To have setup start searching for a Network Adapter, click Start<br>Search button.<br>Start Search<br>Network <u>A</u> dapters:<br>I I IIIIIIIIIIIIIIIIIIIIIIIIIIIIIIIII |
|                      | < <u>B</u> ack <u>Next&gt;</u> Cancel                                                                                                    |

Step 8. Choose the networking protocols, then click "Next"

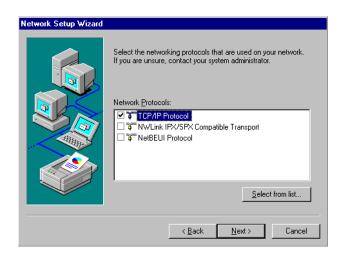

107 Chapter 7 PCI Bus Ethernet Interface

Step 9. Select the correct Network Services then click "Next"

| Network Setup Wizard |                                                                                                    |
|----------------------|----------------------------------------------------------------------------------------------------|
|                      | Listed below are the services that will be installed by the system.<br>You may add to this list by clicking the Select from list button.                                                                                                    |
|                      | Network Services:                                                                                                    |
|                      | RPC Configuration     Section Report Report Re |
| ARR AND              | 🗹 🔜 Workstation                                                                                                    |
|                      | V 🔜 Server                                                                                                    |
|                      |                                                                                                    |
|                      | Select from list                                                                                                    |
|                      |                                                                                                    |
|                      | < <u>B</u> ack <u>N</u> ext > Cancel                                                                                                    |

Step 10. Click "Next" to continue setup.

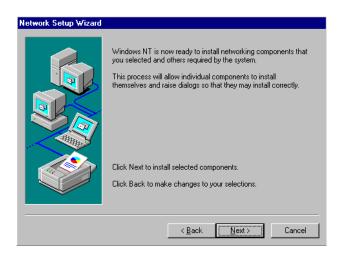

PCI-6871 User's Manual

11. Click "Next" to start the network.

| Network Setup Wizard |                                                                                                    |
|----------------------|----------------------------------------------------------------------------------------------------|
|                      | Windows NT is now ready to start the network so that you can<br>complete the installation of networking. |
|                      | Click Next to start the network.<br>Click Back to stop the network if it is running.                     |
|                      | <back cencel<="" th=""></back>                                                                           |

#### 7.3 Further information

| Realtek website:        | www.realtek.com.tw |
|-------------------------|--------------------|
| Intel website:          | www.intel.com      |
| Manufacturer's website: | www.emacinc.com    |

109 Chapter 7 PCI Bus Ethernet Interface

PCI-6871 User's Manual 110

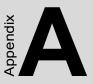

# Programming the Watchdog Timer

The PCI-6871 is equipped with a watchdog timer that resets the CPU or generates an interrupt if processing comes to a standstill for any reason. This feature ensures system reliability in industrial standalone or unmanned environments.

# Appendix A Programming the Watchdog Timer

#### A.1 Supported Input Timing Modes

In order to program the watchdog timer, you must write a program which writes I/O port address 443 (hex). The output data is a value of time interval. The value range is from 01 (hex) to 3E (hex), and the related time interval is 1 sec. to 62 sec.

| Time Interval |
|---------------|
| 1 sec.        |
| 2 sec.        |
| 3 sec.        |
| 4 sec.        |
|               |
|               |
| 62 sec.       |
|               |

After data entry, your program must refresh the watchdog timer by rewriting the I/O port 443 (hex) while simultaneously setting it. When you want to disable the watchdog timer, your program should read I/O port 443 (hex).

The following example shows how you might program the watchdog timer in BASIC:

| 10   | REM Watchdog timer example program                            |
|------|---------------------------------------------------------------|
| 20   | <b>OUT &amp;H443, data</b> REM Start and restart the watchdog |
| 30   | GOSUB 1000 REM Your application task #1                       |
| 40   | OUT &H443, data REM Reset the timer                           |
| 50   | GOSUB 2000 REM Your application task #2                       |
| 60   | OUT &H443, data REM Reset the timer                           |
| 70   | X=INP (&H443) REM Disable the watchdog timer                  |
| 80   | END                                                           |
| 1000 | REM Subroutine #1, your application task                      |
| 1070 | RETURN                                                        |
| 2000 | REM Subroutine #2, your application task                      |
|      | •                                                             |
|      | •                                                             |
|      | •                                                             |
| 2090 | RETURN                                                        |

PCI-6871 Users' Manual 114

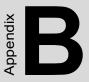

### Installing PC/104 Modules

This appendix gives instructions for installing PC/104 modules.

### Appendix B Installing PC/104 Modules

#### B.1 Installing PC/104 Modules

The PCI-6871's PC/104 connectors give you the flexibility to attach PC/104 modules.

Installing these modules on the PCI-6871 is quick and simple. The following steps show how to mount the PC/104 modules:

- 1. Remove the PCI-6871 from your system, paying particular attention to the safety instructions already mentioned above.
- 2. Make any jumper or link changes required to the CPU card now. Once the PC/104 module is mounted, you may have difficulty in accessing these.
- 3. Normal PC/104 modules have male connectors and mount directly onto the main card. (Refer to the diagram on the following page.)
- 4. Mount the PC/104 module onto the CPU card by pressing the module firmly but carefully onto the mounting connectors.
- 5. Secure the PC/104 module onto the CPU card using the four mounting spacers and screws.

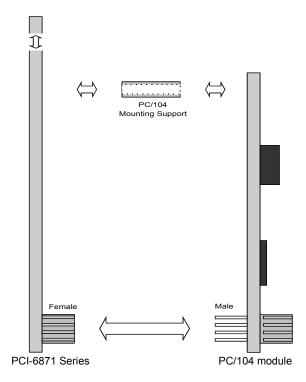

Figure B.1: PC/104 module mounting diagram

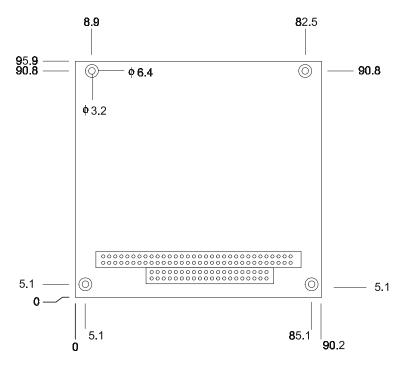

Figure B.2: PC/104 module dimensions (mm) (±0.1)

PCI-6871 Users' Manual

| 7      | Table B.1: PCI-6871 Series PC/104 connectors (CN16) |          |       |          |  |  |
|--------|-----------------------------------------------------|----------|-------|----------|--|--|
| Pin    | Signal (CN16)                                       |          |       |          |  |  |
| Number | Row A                                               | Row B    | Row C | Row D    |  |  |
| 0      | _                                                   | —        | 0 V   | 0 V      |  |  |
| 1      | IOCHCHK*                                            | 0 V      | SBHE* | MEMCS16* |  |  |
| 2      | SD7                                                 | RESETDRV | LA23  | IOCS16*  |  |  |
| 3      | SD6                                                 | +5 V     | LA22  | IRQ10    |  |  |
| 4      | SD5                                                 | IRQ9     | LA21  | IRQ11    |  |  |
| 5      | SD4                                                 | -5 V     | LA20  | IRQ12    |  |  |
| 6      | SD3                                                 | DRQ2     | LA19  | IRQ15    |  |  |
| 7      | SD2                                                 | -12 V    | LA18  | IRQ14    |  |  |
| 8      | SD1                                                 | ENDXFR*  | LA17  | DACK0*   |  |  |
| 9      | SD0                                                 | +12 V    | MEMR* | DRQ0     |  |  |
| 10     | IOCHRDY                                             | N/C      | MEMW* | DACK5*   |  |  |
| 11     | AEN                                                 | SMEMW*   | SD8   | DRQ5     |  |  |
| 12     | SA19                                                | SMEMR*   | SD9   | DACK6*   |  |  |
| 13     | SA18                                                | IOW*     | SD10  | DRQ6     |  |  |
| 14     | SA17                                                | IOR*     | SD11  | DACK7*   |  |  |
| 15     | SA16                                                | DACK3*   | SD12  | DRQ7     |  |  |
| 16     | SA15                                                | DRQ3     | SD13  | +5 V     |  |  |
| 17     | SA14                                                | DACK1*   | SD14  | MASTER*  |  |  |
| 18     | SA13                                                | DRQ1     | SD15  | 0 V      |  |  |
| 19     | SA12                                                | REFRESH* | KEY   | 0 V      |  |  |
| 20     | SA11                                                | SYSCLK   | _     | _        |  |  |
| 21     | SA10                                                | IRQ7     | _     | _        |  |  |

| Table B.1: PCI-6871 Series PC/104 connectors (CN16) |               |        |       |       |  |
|-----------------------------------------------------|---------------|--------|-------|-------|--|
| Pin                                                 | Signal (CN16) |        |       |       |  |
| Number                                              | Row A         | Row B  | Row C | Row D |  |
| 22                                                  | SA9           | IRQ6   | —     | _     |  |
| 23                                                  | SA8           | IRQ5   | —     | —     |  |
| 24                                                  | SA7           | IRQ4   | —     | —     |  |
| 25                                                  | SA6           | IRQ3   | —     | —     |  |
| 26                                                  | SA5           | DACK2* | —     | _     |  |
| 27                                                  | SA4           | тс     | —     | —     |  |
| 28                                                  | SA3           | BALE   | —     | —     |  |
| 29                                                  | SA2           | +5 V   | —     | —     |  |
| 30                                                  | SA1           | OSC    | —     | —     |  |
| 31                                                  | SA0           | 0 V    | _     | —     |  |
| 32                                                  | 0 V           | 0 V    | —     | _     |  |
| *active low                                         |               |        |       |       |  |

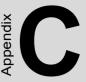

# **Pin Assignments**

This appendix contains information of a detailed or specialized nature. It includes:

- CPU Fan Power Connector
- Ethernet 10/100Base-T Connector
- Audio Connector
- Main Power Connector
- Keyboard and PS/2 Mouse Connector
- Floppy Drive Connector
- IDE (1st and 2nd) HDD Connector
- Parallel Port Connector
- Power & HDD LED, Reset Button Connector
- USB Connector
- Backlight Connector
- IR Connector
- CRT Display Connector
- Flat Panel Connector
- Ext. Flat Panel Connector
- LCD Signal Mapping
- LVDS Interface Connector
- COM Port Connector
- CompactFlash Card Connector
- ATX Power Feature Connector
- DIO Connector
- LCD back light Connector
- EXT\_KB Connector

# Appendix C Pin Assignments

#### C.1 CPU Fan Power Connector (FAN 1)

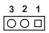

| Table | Table C.1: CPU Fan Power Connector (FAN 1) |  |  |  |
|-------|--------------------------------------------|--|--|--|
| Pin   | Signal                                     |  |  |  |
| 1     | Fan speed signal input                     |  |  |  |
| 2     | Vcc                                        |  |  |  |
| 3     | GND                                        |  |  |  |

#### C.2 Ethernet 10/100Base-T Connector (CN15)

| 10 | 00              | 9 |
|----|-----------------|---|
| 8  | 00              | 7 |
| 6  | 00              | 5 |
| 4  | 00              | 3 |
| 2  | $\bigcirc \Box$ | 1 |

| Table | Table C.2: Ethernet 10/100Base-T connector (CN15) |  |  |  |
|-------|---------------------------------------------------|--|--|--|
| Pin   | Signal                                            |  |  |  |
| 1     | TX+                                               |  |  |  |
| 2     | TX-                                               |  |  |  |
| 3     | RX+                                               |  |  |  |
| 4     | N/C                                               |  |  |  |
| 5     | N/C                                               |  |  |  |
| 6     | RX-                                               |  |  |  |
| 7     | N/C                                               |  |  |  |
| 8     | N/C                                               |  |  |  |

PCI-6871 User's Manual

| 15 | 13    | 3              | 1 |
|----|-------|----------------|---|
| Ю  | 00000 | $\overline{O}$ |   |
| 0  | 00000 | 0              | 0 |
| 16 | 14    | 4              | 2 |

| Table | Table C.3: Audio connector (CN10) |     |          |  |  |
|-------|-----------------------------------|-----|----------|--|--|
| Pin   | Signal                            | Pin | Signal   |  |  |
| 1     | +5V                               | 2   | BitCLK   |  |  |
| 3     | DATA in                           | 4   | GND      |  |  |
| 5     | GND                               | 6   | SYNC     |  |  |
| 7     | DATA out                          | 8   | ACRST    |  |  |
| 9     | +5V                               | 10  | reserved |  |  |

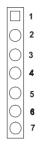

| Table | Table C.4: Main Power Connector (CN11) |  |  |  |
|-------|----------------------------------------|--|--|--|
| Pin   | Signal                                 |  |  |  |
| 1     | +5 V                                   |  |  |  |
| 2     | GND                                    |  |  |  |
| 3     | GND                                    |  |  |  |
| 4     | N/C                                    |  |  |  |
| 5     | N/C                                    |  |  |  |
| 6     | GND                                    |  |  |  |
| 7     | +5 V                                   |  |  |  |

PCI-6871 User's Manual

#### C.5 Keyboard and PS/2 Mouse Connector (CN25)

# **6 5 4 3 2 1 0 0 0 0 0 0 0 0 0**

| Table | Table C.5: Keyboard and mouse connector (CN25) |  |  |  |
|-------|------------------------------------------------|--|--|--|
| Pin   | Signal                                         |  |  |  |
| 1     | KB CLOCK                                       |  |  |  |
| 2     | KB DATA                                        |  |  |  |
| 3     | MS CLOCK                                       |  |  |  |
| 4     | GND                                            |  |  |  |
| 5     | +5V (KB VCC)                                   |  |  |  |
| 6     | MS DATA                                        |  |  |  |

|     | <u>.</u> |     | 0. 1            |                                  |
|-----|----------|-----|-----------------|----------------------------------|
| Pin | Signal   | Pin | Signal          |                                  |
| 1   | GND      | 2   | DENSITY SELECT* |                                  |
| 3   | GND      | 4   | N/C             | - 34 0 0 33                      |
| 5   | GND      | 6   | DRIVE TYPE      | - 34 (O (O) 33<br>- 32 (O (O) 31 |
| 7   | GND      | 8   | INDEX*          |                                  |
| 9   | GND      | 10  | MOTOR O*        |                                  |
| 11  | GND      | 12  | DRIVE SELECT 1* |                                  |
| 13  | GND      | 14  | DRIVE SELECT 0* |                                  |
| 14  | GND      | 16  | MOTOR 1*        |                                  |
| 17  | GND      | 18  | DIRECTION*      |                                  |
| 19  | GND      | 20  | STEP*           |                                  |
| 21  | GND      | 22  | WRITE DATA*     |                                  |
| 23  | GND      | 24  | WRITE GATE*     |                                  |
| 25  | GND      | 26  | TRACK 0*        |                                  |
| 27  | GND      | 28  | WRITE PROTECT*  |                                  |
| 29  | GND      | 30  | READ DATA*      |                                  |
| 31  | GND      | 32  | HEAD SELECT*    | - 4003<br>- 2001                 |
| 33  | GND      | 34  | DISK CHANGE*    |                                  |
|     |          |     |                 | _                                |

#### Table C.6: Floppy Disk Drive Connector (CN6)

\*low active

PCI-6871 User's Manual

| Pin | Signal                 | Pin | Signal                 |                       |
|-----|------------------------|-----|------------------------|-----------------------|
| 1   | IDE RESET*             | 2   | GND                    |                       |
| 3   | DATA 7                 | 4   | DATA 8                 |                       |
| 5   | DATA 6                 | 6   | DATA 9                 | <b>4</b> 00 <b>4</b>  |
| 7   | DATA 5                 | 8   | DATA 10                | <b>4</b> 0 0 <b>4</b> |
| 9   | DATA 4                 | 10  | DATA 11                |                       |
| 11  | DATA 3                 | 12  | DATA 12                |                       |
| 13  | DATA 2                 | 14  | DATA 13                |                       |
| 15  | DATA 1                 | 16  | DATA 14                |                       |
| 17  | DATA 0                 | 18  | DATA 15                | 00                    |
| 19  | SIGNAL GND             | 20  | N/C                    | 00                    |
| 21  | HDD 0                  | 22  | GND                    |                       |
| 23  | IO WRITE               | 24  | GND                    |                       |
| 25  | IO READ                | 26  | GND                    |                       |
| 27  | HD READY               | 28  | N/C                    |                       |
| 29  | HDACK 0*               | 30  | GND                    | 00                    |
| 31  | IRQ14                  | 32  | N/C                    | 00                    |
| 33  | ADDR 1                 | 34  | N/C                    | 00                    |
| 35  | ADDR 0                 | 36  | ADDR 2                 | 00                    |
| 37  | HARD DISK<br>SELECT 0* | 38  | HARD DISK<br>SELECT 1* |                       |
| 39  | IDE ACTIVE*            | 40  | GND                    | ω                     |
| 41  | VCC                    | 42  | VCC                    | N                     |
| 43  | GND                    | 44  | N/C                    |                       |
| * 1 |                        |     |                        |                       |

#### Table C.7: IDE HDD connector (CN1, CN7)

\* low active

| Table C.8: | Parallel Port | Connector | (CN2) |
|------------|---------------|-----------|-------|
|------------|---------------|-----------|-------|

| Pin | Signal  | Pin | Signal   |           |
|-----|---------|-----|----------|-----------|
| 1   | STROBE* | 2   | AUTOFD*  |           |
| 3   | D0      | 4   | ERR      | 26 🔿 🔿 25 |
| 5   | D1      | 6   | INIT*    | 24 🔿 🔿 23 |
| 7   | D2      | 8   | SLCTINI* | 00        |
| 9   | D3      | 10  | GND      | 00        |
| 11  | D4      | 12  | GND      |           |
| 13  | D5      | 14  | GND      |           |
| 15  | D6      | 16  | GND      |           |
| 17  | D7      | 18  | GND      | 0 0       |
| 19  | ACK*    | 20  | GND      | 00        |
| 21  | BUSY    | 22  | GND      | 00        |
| 23  | PE      | 24  | GND      | 4 0 0 3   |
| 25  | SLCT    | 26  | N/C      | 2 🖸 🗆 1   |

\* low active

PCI-6871 User's Manual

#### C.9 HDD, PWR LED CON & WDT output (CN13)

| 5 | 3 | 1 |
|---|---|---|
| 0 | 0 |   |
| 0 | 0 | 0 |
| 6 | 4 | 2 |

| Table | Table C.9: HDD, PWR LED CON & WDT output (CN13) |  |  |  |
|-------|-------------------------------------------------|--|--|--|
| Pin   | Signal                                          |  |  |  |
| 1     | WDT output                                      |  |  |  |
| 2     | GND                                             |  |  |  |
| 3     | power LED+ (+5V)                                |  |  |  |
| 4     | HDD LED +                                       |  |  |  |
| 5     | power LED - (GND)                               |  |  |  |
| 6     | HDD LED -                                       |  |  |  |

#### C.10 Reset Button Connector (CN8)

#### **2** 1 ○ □

| Table C.10: Reset Button Connector (CN8) |                    |  |  |
|------------------------------------------|--------------------|--|--|
| Pin                                      | Signal             |  |  |
| 1                                        | Reset signal input |  |  |
| 2                                        | GND                |  |  |

| 10 | 00 | 9 |
|----|----|---|
| 8  | 00 | 7 |
| 6  | 00 | 5 |
| 4  | 00 | 3 |
| 2  |    | 1 |

| Table | Table C.11: USB Connector (CN20, CN28) |     |        |  |  |
|-------|----------------------------------------|-----|--------|--|--|
| Pin   | Signal                                 | Pin | Signal |  |  |
| 1     | +5 V                                   | 2   | +5 V   |  |  |
| 3     | UV-                                    | 4   | UV-    |  |  |
| 5     | UV+                                    | 6   | UV+    |  |  |
| 7     | GND                                    | 8   | GND    |  |  |
| 9     | Chassis GND                            | 10  | N/C    |  |  |

#### C.12 LCD Inverter Backlight Connector (CN27)

| 5 | 4 | 3 | 2 | 1 |  |
|---|---|---|---|---|--|
| 0 | 0 | 0 | 0 |   |  |

| Table C.12: LCD Inverter Backlight Connector (CN27) |        |  |  |
|-----------------------------------------------------|--------|--|--|
| Pin                                                 | Signal |  |  |
| 1                                                   | +12 V  |  |  |
| 2                                                   | GND    |  |  |
| 3                                                   | ENABKL |  |  |
| 4                                                   | VBR    |  |  |
| 5                                                   | +5 V   |  |  |

PCI-6871 User's Manual

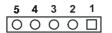

| Table | Table C.13: IR Connector (CN9) |  |  |  |
|-------|--------------------------------|--|--|--|
| Pin   | Signal                         |  |  |  |
| 1     | VCC (5 V)                      |  |  |  |
| 2     | N.C.                           |  |  |  |
| 3     | RX                             |  |  |  |
| 4     | GND                            |  |  |  |
| 5     | ТХ                             |  |  |  |

#### C.14 CRT Display Connector (CN12)

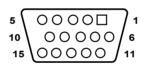

| Tabl | Table C.14: CRT Display Connector (CN12) |     |        |  |  |
|------|------------------------------------------|-----|--------|--|--|
| Pin  | Signal                                   | Pin | Signal |  |  |
| 1    | RED                                      | 9   | N/C    |  |  |
| 2    | GREEN                                    | 10  | GND    |  |  |
| 3    | BLUE                                     | 11  | N/C    |  |  |
| 4    | N/C                                      | 12  | S-DATA |  |  |
| 5    | GND                                      | 13  | H-SYNC |  |  |
| 6    | GND                                      | 14  | V-SYNC |  |  |
| 7    | GND                                      | 15  | S-CLK  |  |  |
| 8    | GND                                      |     |        |  |  |

| 4 | O  | 38 |
|---|----|----|
| 4 | v. | 38 |

| 40 38                                   | 4          | 4         | 2                       |
|-----------------------------------------|------------|-----------|-------------------------|
| 000000000000000000000000000000000000000 | 00         | $\sum$    | $\overline{\mathbf{O}}$ |
| 000000000000000000000000000000000000000 | $\bigcirc$ | $\supset$ |                         |
| 39 37                                   | :          | 3         | 1                       |

| Table | Table C.15: Flat Panel Connector (CN18) |     |                       |  |
|-------|-----------------------------------------|-----|-----------------------|--|
| Pin   | Signal                                  | Pin | Signal                |  |
| 1     | VDDSAFE5 (+5v output)                   | 2   | VDDSAFE5 (+5v output) |  |
| 3     | GND                                     | 4   | GND                   |  |
| 5     | VDDSAFE3 (+3.3 v                        | 6   | VDDSAFE3 (+3.3 v      |  |
|       | output)                                 |     | output)               |  |
| 7     | N/C                                     | 8   | GND                   |  |
| 9     | P0                                      | 10  | P1                    |  |
| 11    | P2                                      | 12  | P3                    |  |
| 13    | P4                                      | 14  | P5                    |  |
| 15    | P6                                      | 16  | P7                    |  |
| 17    | P8                                      | 18  | P9                    |  |
| 19    | P10                                     | 20  | P11                   |  |
| 21    | P12                                     | 22  | P13                   |  |
| 23    | P14                                     | 24  | P15                   |  |
| 25    | P16                                     | 26  | P17                   |  |
| 27    | P18                                     | 28  | P19                   |  |
| 29    | P20                                     | 30  | P21                   |  |
| 31    | P22                                     | 32  | P23                   |  |
| 33    | GND                                     | 34  | GND                   |  |
| 35    | SHFCLK                                  | 36  | FLM                   |  |
| 37    | M/DE                                    | 38  | LP                    |  |
| 39    | N/C                                     | 40  | ENAVEE                |  |

#### The model number of the CN18 socket is Note: DF13A-40DP-1.25V (Hirose Electric Co., Ltd.)

PCI-6871 User's Manual

#### C.16 Extended Flat Panel Display Connector (CN17)

| 20 18    | 4          | 2 |
|----------|------------|---|
| 00000000 | $\bigcirc$ | 0 |
| 00000000 | $\bigcirc$ |   |
| 19 17    | 3          | 1 |

| Table | Table C.16: Extended Flat Panel Display Connector (CN17) |     |        |  |
|-------|----------------------------------------------------------|-----|--------|--|
| Pin   | Signal                                                   | Pin | Signal |  |
| 1     | GND                                                      | 2   | GND    |  |
| 3     | P24                                                      | 4   | P25    |  |
| 5     | P26                                                      | 6   | P27    |  |
| 7     | P28                                                      | 8   | P29    |  |
| 9     | P30                                                      | 10  | P31    |  |
| 11    | P32                                                      | 12  | P33    |  |
| 13    | P34                                                      | 14  | P35    |  |
| 15    | GND                                                      | 16  | GND    |  |
| 17    | N/C                                                      | 18  | N/C    |  |
| 19    | N/C                                                      | 20  | N/C    |  |

#### Note: The model number of the CN17 socket is DF13A-20DP-1.25V (Hirose Electric Co., Ltd.)

| Table C.    | 17: LCD Sig    | nal Mapping    | g             |               |               |
|-------------|----------------|----------------|---------------|---------------|---------------|
| Pin<br>Name | 16-bit<br>DSTN | 24-bit<br>DSTN | 18-bit<br>TFT | 24-bit<br>TFT | 36-bit<br>TFT |
| PD0         |                | LB3            |               | B0            | R00           |
| PD1         |                | LB2            |               | B1            | R10           |
| PD2         | LB1            | LB1            | B0            | B2            | R01           |
| PD3         | LB0            | LB0            | B1            | B3            | R11           |
| PD4         |                | UB3            | B2            | B4            | R02           |
| PD5         |                | UB2            | B3            | B5            | R12           |
| PD6         | UB1            | UB1            | B4            | B6            | R03           |
| PD7         | UB0            | UB0            | B5            | B7            | R13           |
| PD8         |                | LG3            |               | G0            | R04           |
| PD9         | LG2            | LG2            |               | G1            | R14           |
| PD10        | LG1            | LG1            | G0            | G2            | R05           |
| PD11        | LG0            | LG0            | G1            | G3            | R15           |
| PD12        |                | UG3            | G2            | G4            | G00           |
| PD13        | UG2            | UG2            | G3            | G5            | G10           |
| PD14        | UG1            | UG1            | G4            | G6            | G01           |
| PD15        | UG0            | UG0            | G5            | G7            | G11           |
| PD16        |                | LR3            |               | R0            | G02           |
| PD17        | LR2            | LR2            |               | R1            | G12           |
| PD18        | LR1            | LR1            | R0            | R2            | G03           |
| PD19        | LR0            | LR0            | R1            | R3            | G13           |
| PD20        |                | UR3            | R2            | R4            | G04           |
| PD21        | UR2            | UR2            | R3            | R5            | G14           |
| PD22        | UR1            | UR1            | R4            | R6            | G05           |
| PD23        | UR0            | UR0            | R5            | R7            | G15           |
| PD24        |                |                |               |               | B00           |
| PD25        |                |                |               |               | B10           |
| PD26        |                |                |               |               | B01           |
| PD27        |                |                |               |               | B11           |
| PD28        |                |                |               |               | B02           |
| PD29        |                |                |               |               | B12           |
| PD30        |                |                |               |               | B03           |
| PD31        |                |                |               |               | B13           |
| PD32        |                |                |               |               | B04           |
| PD33        |                |                |               |               | B14           |
| PD34        |                |                |               |               | B05           |
| PD35        |                |                |               |               | B15           |
|             |                |                |               |               |               |

#### C.17 LCD Signal Mapping

PCI-6871 User's Manual

| 20 18         | 4          | 2 |
|---------------|------------|---|
| 00000000      | $\bigcirc$ | 0 |
| 00000000      | 0          |   |
| 1 <b>9</b> 17 | 3          | 1 |

| Table | Table C.18: LVDS Connector (CN21) |     |                 |  |
|-------|-----------------------------------|-----|-----------------|--|
| Pin   | Signal                            | Pin | Signal          |  |
| 1     | GND                               | 2   | GND             |  |
| 3     | TX0+(Channel 1)                   | 4   | TX0+(Channel 2) |  |
| 5     | TX0-(Channel 1)                   | 6   | TX0-(Channel 2) |  |
| 7     | TX1+(Channel 1)                   | 8   | TX1+(Channel 2) |  |
| 9     | TX1-(Channel 1)                   | 10  | TX1-(Channel 2) |  |
| 11    | TX2+(Channel 1)                   | 12  | TX2+(Channel 2) |  |
| 13    | TX2-(Channel 1)                   | 14  | TX2-(Channel 2) |  |
| 15    | TX3+(Channel 1)                   | 16  | TX3+(Channel 2) |  |
| 17    | TX3-(Channel 1)                   | 18  | TX3-(Channel 2) |  |
| 19    | VDD (+3.3V)                       | 20  | VDD (+3.3V)     |  |

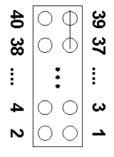

| Table | Table C.19: COM Port Connector (CN19, CN20) |     |        |  |
|-------|---------------------------------------------|-----|--------|--|
| Pin   | Signal                                      | Pin | Signal |  |
| 1     | RLSD1 (DCD1)                                | 2   | DSR1   |  |
| 3     | RX1                                         | 4   | RTS1   |  |
| 5     | TX1                                         | 6   | CTS1   |  |
| 7     | DTR1                                        | 8   | RI1    |  |
| 9     | GND                                         | 10  | GND    |  |
| 11    | RLSD2 (DCD2)                                | 12  | DSR2   |  |
| 13    | RX2                                         | 14  | RTS2   |  |
| 15    | TX2                                         | 16  | CTS2   |  |
| 17    | DTR2                                        | 18  | RI2    |  |
| 19    | GND                                         | 20  | NC     |  |
| 21    | RLSD3 (DCD3)                                | 22  | DSR3   |  |
| 23    | RX3                                         | 24  | RTS3   |  |
| 25    | TX3                                         | 26  | CTS3   |  |
| 27    | DTR3                                        | 28  | RI3    |  |
| 29    | GND                                         | 30  | NC     |  |
| 31    | RLSD4 (DCD4)                                | 32  | DSR4   |  |
| 33    | RX4                                         | 34  | RTS4   |  |
| 35    | TX4                                         | 36  | CTS4   |  |
| 37    | DTR4                                        | 38  | RI4    |  |
| 39    | GND                                         | 40  | NC     |  |

PCI-6871 User's Manual

#### C.20 CompactFlash Card Connector (CN28)

| Table C.20: CompactFlash Card Connector (CN28) |          |     |         |  |
|------------------------------------------------|----------|-----|---------|--|
| Pin                                            | Signal   | Pin | Signal  |  |
| 1                                              | GND      | 2   | D03     |  |
| 3                                              | D04      | 4   | D05     |  |
| 5                                              | D06      | 6   | D07     |  |
| 7                                              | *CS0     | 8   | A10     |  |
| 9                                              | *ATA SEL | 10  | A09     |  |
| 11                                             | A08      | 12  | A07     |  |
| 13                                             | +5 V     | 14  | A06     |  |
| 15                                             | A05      | 16  | A04     |  |
| 17                                             | A03      | 18  | A02     |  |
| 19                                             | A01      | 20  | A00     |  |
| 21                                             | D00      | 22  | D01     |  |
| 23                                             | D02      | 24  | -IOCS16 |  |
| 25                                             | *CD2     | 26  | -CD1    |  |
| 27                                             | D11      | 28  | D12     |  |
| 29                                             | D13      | 30  | D14     |  |
| 31                                             | D15      | 32  | -CS1    |  |
| 33                                             | *VS1     | 34  | -IORD   |  |
| 35                                             | *IOWR    | 36  | -WE     |  |
| 37                                             | INTRQ    | 38  | +5 V    |  |
| 39                                             | *CSEL    | 40  | -VS2    |  |
| 41                                             | *RESER   | 42  | IORDY   |  |
| 43                                             | *INPACK  | 44  | -REG    |  |
| 45                                             | *DASP    | 46  | -PDIAG  |  |
| 47                                             | D08      | 48  | D09     |  |
| 49                                             | D10      | 50  | GND     |  |
| * Ιουνι σ                                      | ativa    |     |         |  |

\* low active

#### C.21 ATX Power Feature Connector (CN3)

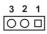

| Table | Table C.21: ATX Power Feature Connector (CN3) |  |  |
|-------|-----------------------------------------------|--|--|
| Pin   | Signal                                        |  |  |
| 1     | 5VSB (Stand by voltage)                       |  |  |
| 2     | GND                                           |  |  |
| 3     | PS. ON#                                       |  |  |

#### C.22 LCD Backlight Connector (CN24)

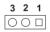

| Table | Table C.22: ATX Power Feature Connector (CN24) |  |  |
|-------|------------------------------------------------|--|--|
| Pin   | Signal                                         |  |  |
| 1     | to VR pin 1                                    |  |  |
| 2     | to VR pin 2                                    |  |  |
| 3     | to VR pin 3                                    |  |  |

PCI-6871 User's Manual

#### C.23 External Keyboard Connector (CN26)

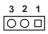

| Table | Table C.23: External Keyboard Connector (CN26) |  |  |  |
|-------|------------------------------------------------|--|--|--|
| Pin   | Signal                                         |  |  |  |
| 1     | CLK                                            |  |  |  |
| 2     | DATA                                           |  |  |  |
| 3     | NC                                             |  |  |  |
| 4     | GND                                            |  |  |  |
| 5     | +5V                                            |  |  |  |

Appx. C

139

PCI-6871 User's Manual 140

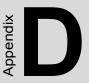

# **System Assignments**

This appendix contains information of a detailed nature. It includes:

- System I/O ports
- 1st MB memory map
- DMA channel assignments
- Interrupt assignments

# Appendix D System Assignments

#### D.1 System I/O Ports

| Table D.1: System I/O ports |                                                    |  |  |
|-----------------------------|----------------------------------------------------|--|--|
| Addr. range (Hex)           | Device                                             |  |  |
| 000-01F                     | DMA controller                                     |  |  |
| 020-021                     | Interrupt controller 1, master                     |  |  |
| 040-05F                     | 8254 timer                                         |  |  |
| 060-06F                     | 8042 (keyboard controller)                         |  |  |
| 070-07F                     | Real-time clock, non-maskable interrupt (NMI) mask |  |  |
| 080-09F                     | DMA page register                                  |  |  |
| 0A0-0BF                     | Interrupt controller 2                             |  |  |
| 0C0-0DF                     | DMA controller                                     |  |  |
| 0F0                         | Clear math co-processor                            |  |  |
| 0F1                         | Reset math co-processor                            |  |  |
| 0F8-0FF                     | Math co-processor                                  |  |  |
| 1F0-1F8                     | Fixed disk                                         |  |  |
| 200-207                     | Reserved (Game I/O)                                |  |  |
| 278-27F                     | Parallel printer port 2 (LPT 3)                    |  |  |
| 2E8-2EF                     | Series port 4                                      |  |  |
| 2F8-2FF                     | Serial port 2                                      |  |  |
| 300-31F                     | Prototype card                                     |  |  |
| 360-36F                     | Reserved                                           |  |  |
| 378-37F                     | Parallel printer port 1 (LPT 2)                    |  |  |
| 380-38F                     | SDLC, bisynchronous 2                              |  |  |
| 3A0-3AF                     | Bisynchronous 1                                    |  |  |
| 3B0-3BF                     | Monochrome display and printer adapter (LPT1)      |  |  |
| 3C0-3CF                     | Reserved                                           |  |  |
| 3D0-3DF                     | Color/graphics monitor adapter                     |  |  |
| 3E8-3EF                     | Series port 3                                      |  |  |
| 3F0-3F7                     | Diskette controller                                |  |  |
| 3F8-3FF                     | Serial port 1                                      |  |  |

\* PNP audio I/O map range from 220 ~ 250H (16 bytes) MPU-401 select from 300 ~ 330H (2 bytes)

PCI-6871 User's Manual

#### D.2 1st MB memory map

| Table D.2: 1st MB memory map |                                    |  |
|------------------------------|------------------------------------|--|
| Addr. range (Hex)            | Device                             |  |
| F0000h - FFFFFh              | System ROM                         |  |
| *CC000h - EFFFFh             | Unused (reserved for Ethernet ROM) |  |
| C0000h - CBFFFh              | Expansion ROM (for VGA BIOS)       |  |
| B8000h - BFFFFh              | CGA/EGA/VGA text                   |  |
| B0000h - B7FFFh              | Unused                             |  |
| A0000h - AFFFFh              | EGA/VGA graphics                   |  |
| 00000h - 9FFFFh              | Base memory                        |  |
|                              |                                    |  |

\* If Ethernet boot ROM is disabled (Ethernet ROM occupies about 16 KB)

\* E0000 - EFFFF is reserved for BIOS POST

#### **D.3 DMA channel assignments**

| ChannelFunction0Available1Available (audio)2Floppy disk (8-bit transfer)3Available (parallel port)4Cascade for DMA controller 15Available                             | Table D.3: DMA channel assignments |                              |  |
|----------------------------------------------------------------------------------------------------|------------------------------------|------------------------------|--|
| 1     Available (audio)       2     Floppy disk (8-bit transfer)       3     Available (parallel port)       4     Cascade for DMA controller 1       5     Available | Channel                            | Function                     |  |
| 2     Floppy disk (8-bit transfer)       3     Available (parallel port)       4     Cascade for DMA controller 1       5     Available                               | 0                                  | Available                    |  |
| 3     Available (parallel port)       4     Cascade for DMA controller 1       5     Available                                                                        | 1                                  | Available (audio)            |  |
| 4     Cascade for DMA controller 1       5     Available                                                                                                    | 2                                  | Floppy disk (8-bit transfer) |  |
| 5 Available                                                                                                    | 3                                  | Available (parallel port)    |  |
|                                                                                                    | 4                                  | Cascade for DMA controller 1 |  |
|                                                                                                    | 5                                  | Available                    |  |
| 6 Avallable                                                                                                    | 6                                  | Available                    |  |
| 7 Available                                                                                                    | 7                                  | Available                    |  |

\* Audio DMA select 1, 3, or 5

\*\* Parallel port DMA select 1 (LPT2) or 3 (LPT1)

#### **D.4 Interrupt assignments**

| Table D.4: Interrupt assignments      |  |  |
|---------------------------------------|--|--|
| Interrupt source                      |  |  |
| Interval timer                        |  |  |
| Keyboard                              |  |  |
| Interrupt from controller 2 (cascade) |  |  |
| COM2                                  |  |  |
| COM1                                  |  |  |
| COM4                                  |  |  |
| FDD                                   |  |  |
| LPT1                                  |  |  |
| RTC                                   |  |  |
| Reserved (audio)                      |  |  |
| COM3                                  |  |  |
| Reserved for watchdog timer           |  |  |
| PS/2 mouse                            |  |  |
| INT from co-processor                 |  |  |
| Primary IDE                           |  |  |
| Secondary IDE for CFC                 |  |  |
|                                       |  |  |

\* Ethernet interface IRQ select: 9, 11, 15

\* PNP audio IRQ select: 9, 11, 15

\* PNP USB IRQ select: 9, 11, 15

\* PNP ACPI IRQ select: 9, 11, 15

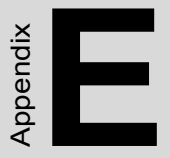

# Optional Extras for the PCI-6871

#### E.1 Optional USB cable (CN20)

Optional USB cable (2.0mm)

part no.: 1703100260

#### **E.2 ATX Power Control Cable**

part no.: 1703200100

#### E.3 Audio module

Audio module with Line-in, Line out, mic

part no.: PCM-231A-00A1

PCI-6871 User's Manual

Free Manuals Download Website <u>http://myh66.com</u> <u>http://usermanuals.us</u> <u>http://www.somanuals.com</u> <u>http://www.4manuals.cc</u> <u>http://www.4manuals.cc</u> <u>http://www.4manuals.cc</u> <u>http://www.4manuals.com</u> <u>http://www.404manual.com</u> <u>http://www.luxmanual.com</u> <u>http://aubethermostatmanual.com</u> Golf course search by state

http://golfingnear.com Email search by domain

http://emailbydomain.com Auto manuals search

http://auto.somanuals.com TV manuals search

http://tv.somanuals.com